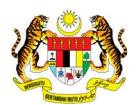

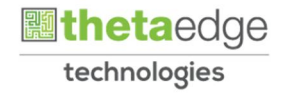

# SISTEM PERAKAUNAN AKRUAN KERAJAAN NEGERI (iSPEKS)

# .USER MANUAL

# Proses Permohonan Pembatalan/ Penggantian Cek/ EFT Pembatalan Cek Melebihi 6 Tahun (Pengurusan Tunai)

Untuk

JABATAN AKAUNTAN NEGARA MALAYSIA

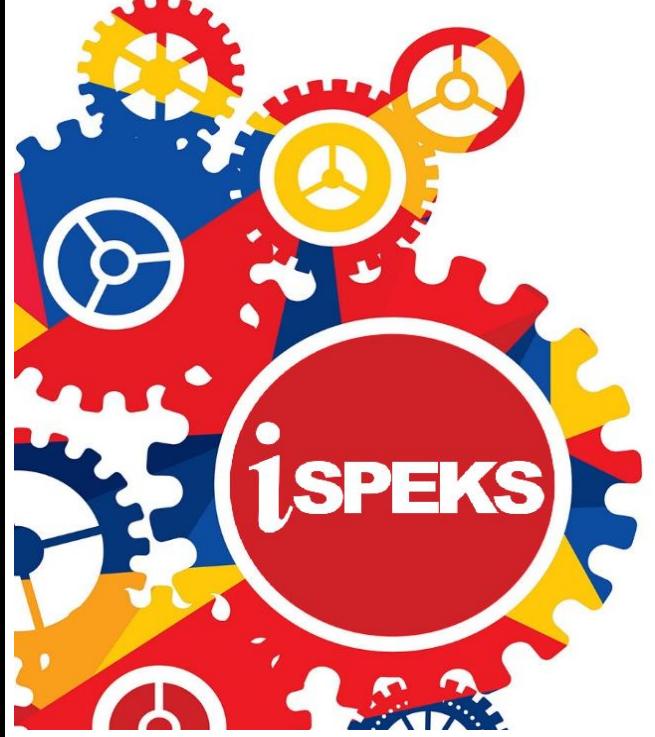

**TERHAD** 

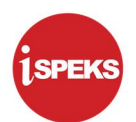

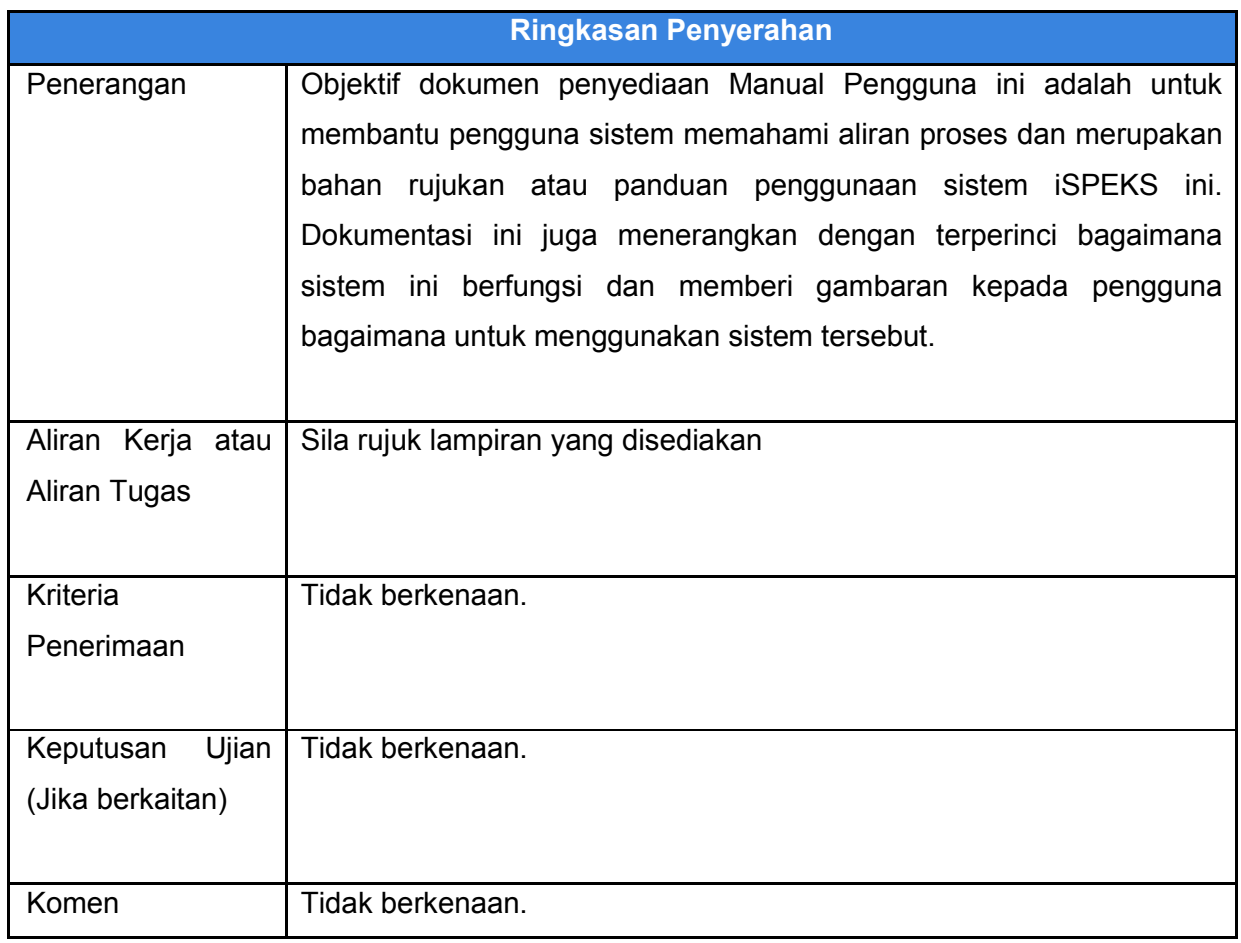

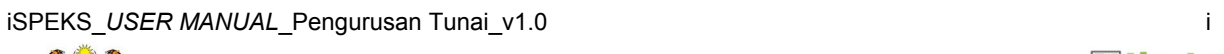

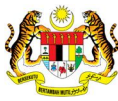

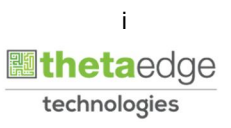

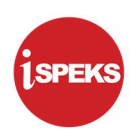

#### Pentadbiran dan Pengurusan Dokumen

#### Semakan Dokumen

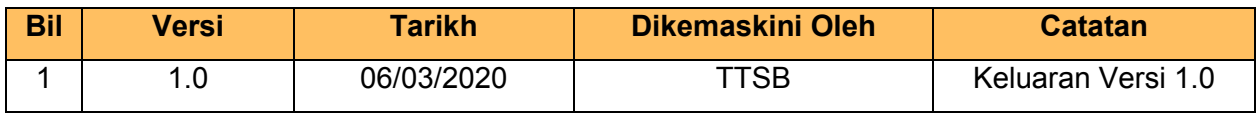

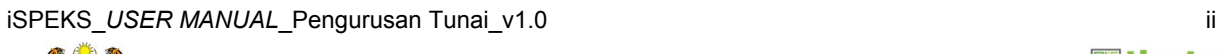

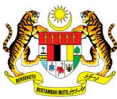

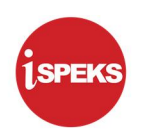

#### **ISI KANDUNGAN**

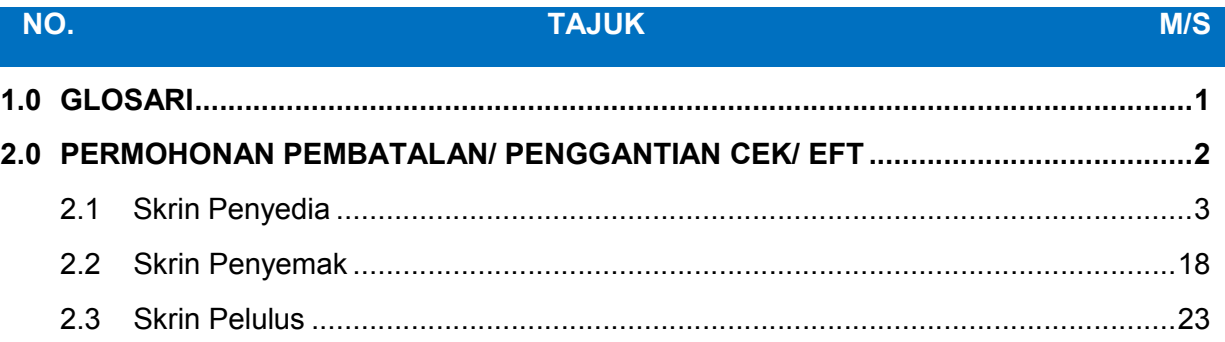

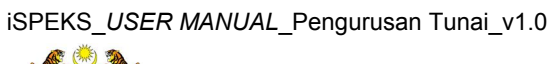

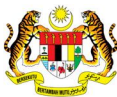

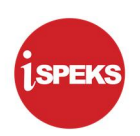

# <span id="page-4-0"></span>1.0 GLOSARI

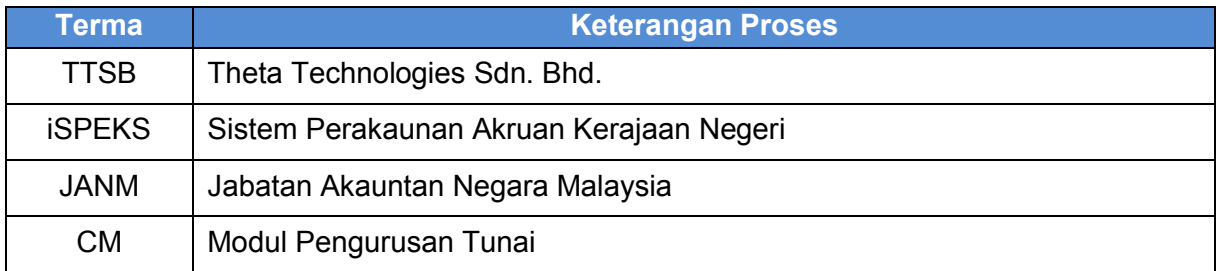

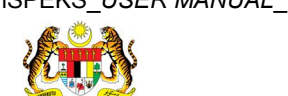

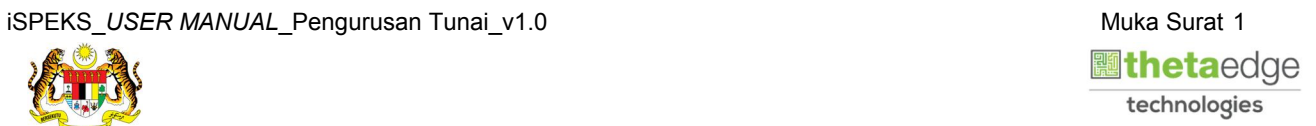

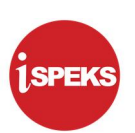

#### <span id="page-5-0"></span>2.0 PERMOHONAN PEMBATALAN/ PENGGANTIAN CEK/ EFT

Skrin ini membenarkan pengguna untuk membuat kemasukan permohonan Pembatalan / Penggantian Cek / EFT yang dikeluarkan oleh BN.

Skrin ini digunakan oleh pengguna untuk membuat kemasukan data, sah simpan dan lulus permohonan pembatalan / penggantian Cek / EFT.

Terdapat 3 jenis permohonan pembatalan / penggantian cek yang dilakukan di skrin ini.

- 1. Permohonan pembatalan / penggantian terhadap cek yang dibawa oleh penerima ke PTJ untuk dibatal atau diganti. Kebiasaannya penerima mohon untuk diganti kerana terdapat kesalahan maklumat cek.
	- Sistem selaraskan akaun dengan debitkan akaun Bank dan kreditkan akaun Amanah Cek / EFT Batal.
	- Sistem auto jana nombor resit perbendaharaan dan pengguna di peringkat PTJ / BN bleh mencetak resit-resit perbendaharaan yang telah di jana pada masa yang lain berdasarkan laporan yang berkenaan. Cadangan laporan baru yang berkaitan Senarai Resit Perbendaharaan yang belum dicetak.
	- Untuk pembatalan proses seterusnya sama dengan nombor 2.
	- Untuk penggantian proses seterusnya sama dengan nombor 3.
- 2. Permohonan pembatalan terhadap cek tamat tempoh dan EFT ditolak semasa proses penyesuaian bank.
	- Sistem selaraskan akaun dengan menjana baucar jurnal pembatalan cek.
- 3. Permohonan penggantian terhadap cek tamat tempoh dan EFT ditolak semasa proses penyesuaian bank.
	- Sistem auto jana baucar bayaran cek ganti untuk mengeluarkan cek ganti tersebut.
- 4. Butang cetak hanya akan dipaparkan selepas kelulusan selesai,

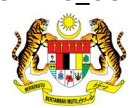

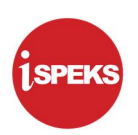

# 2.1 Skrin Penyedia

<span id="page-6-0"></span>1. Skrin Log Masuk iSPEKS dipaparkan.

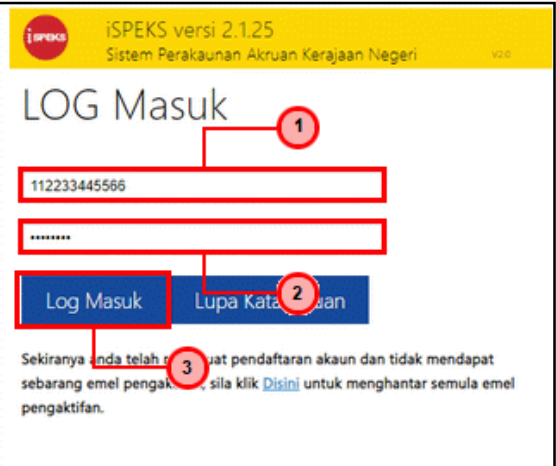

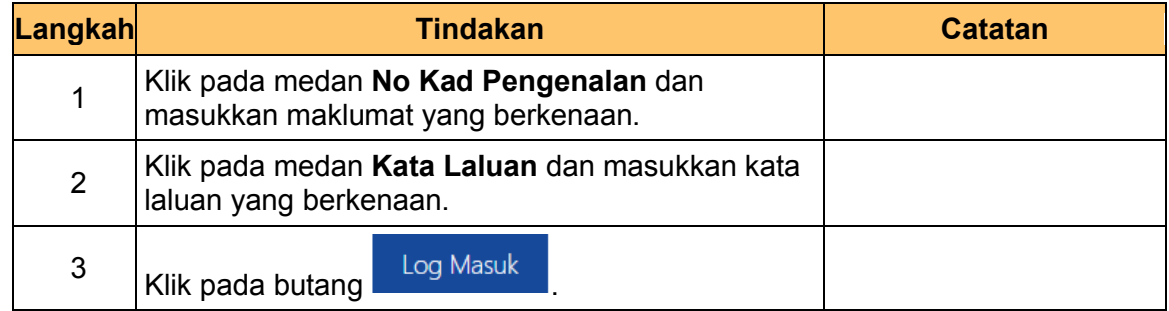

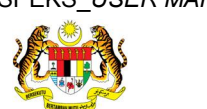

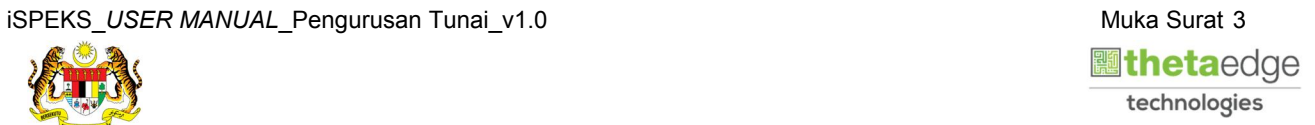

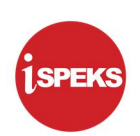

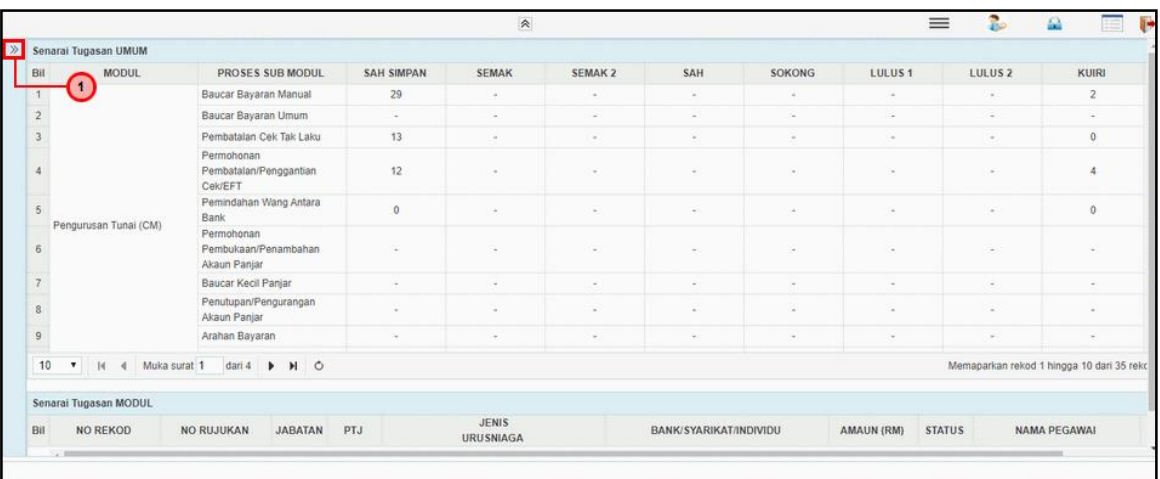

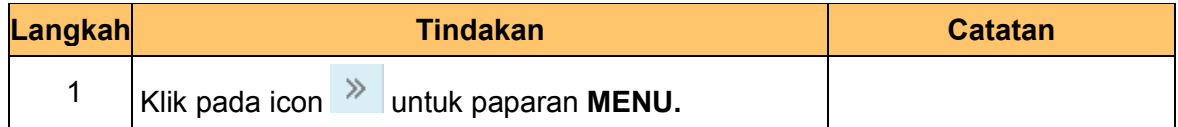

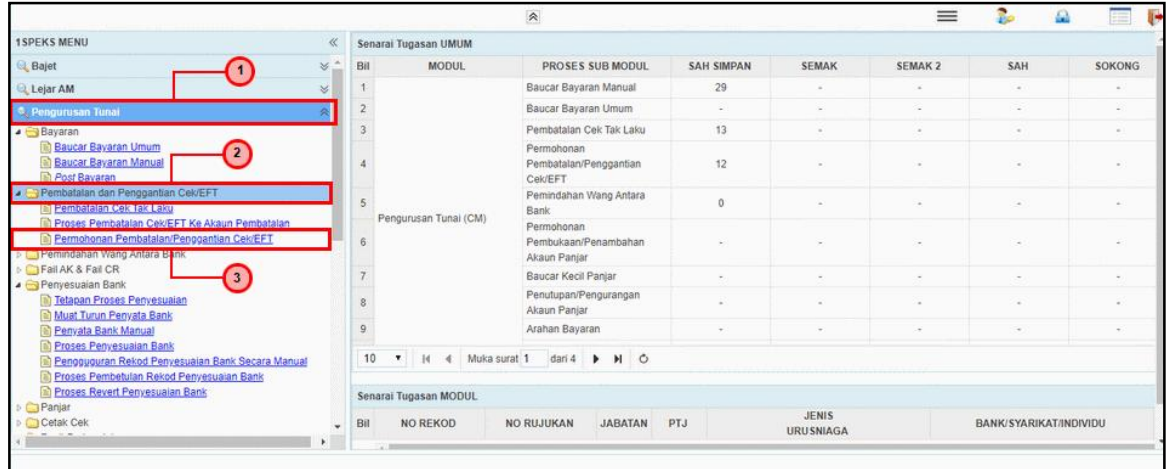

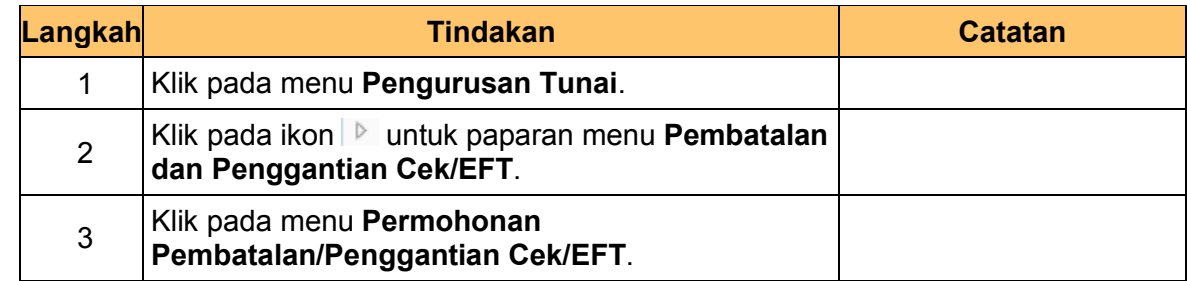

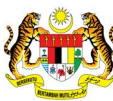

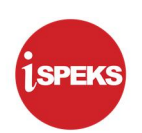

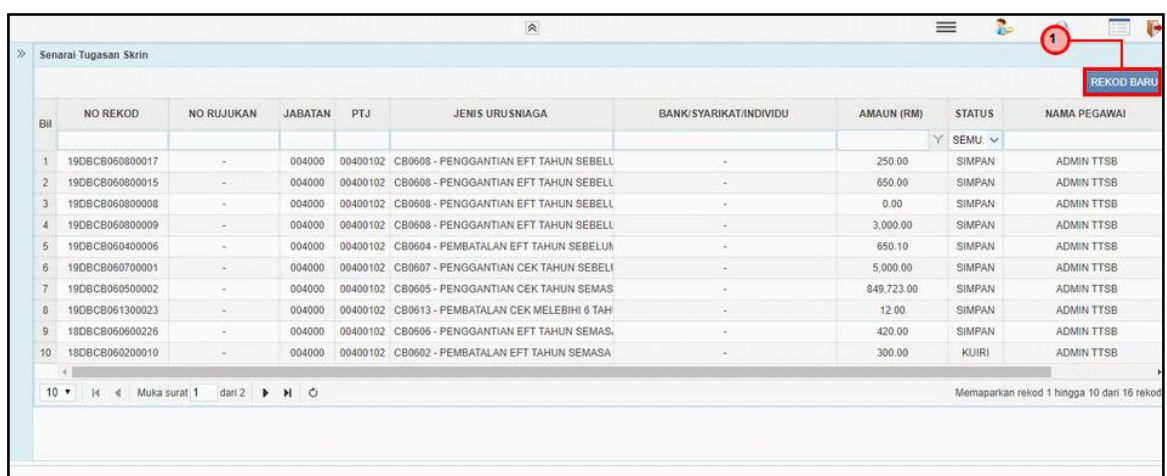

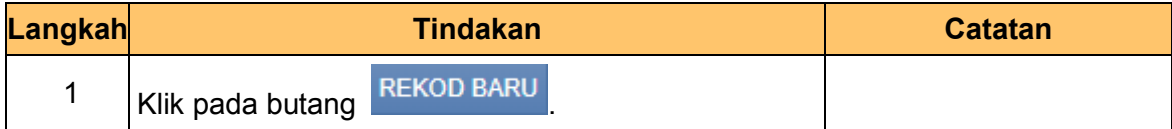

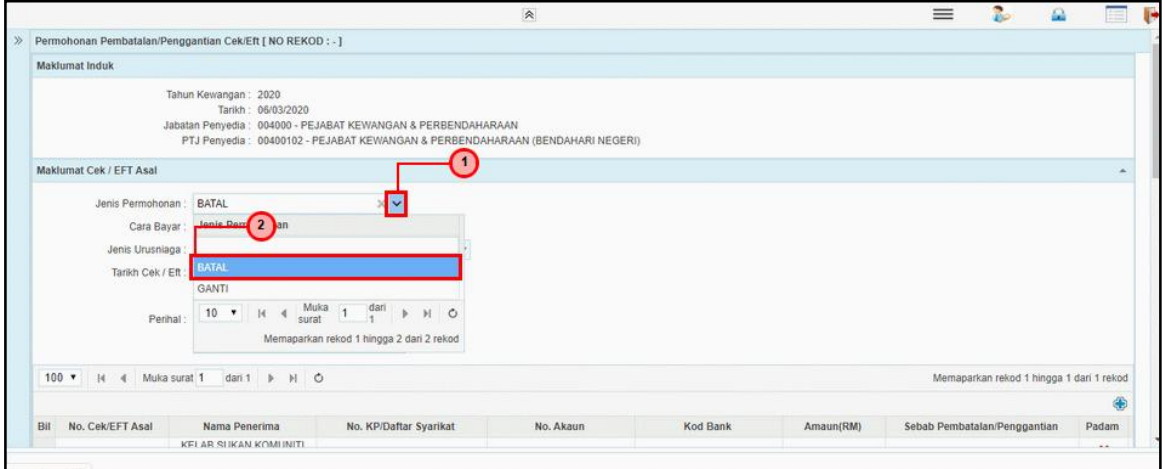

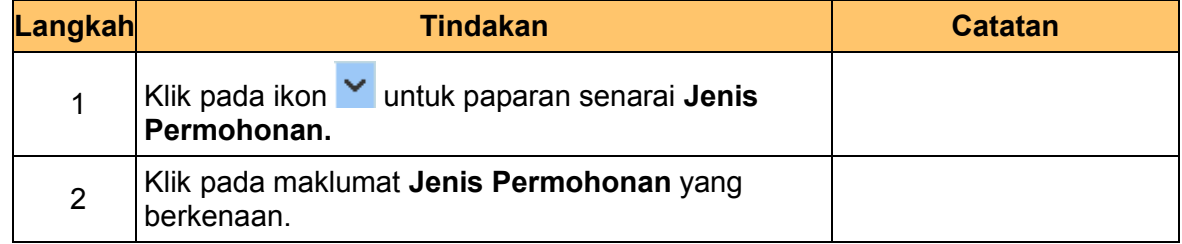

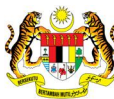

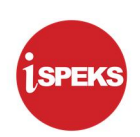

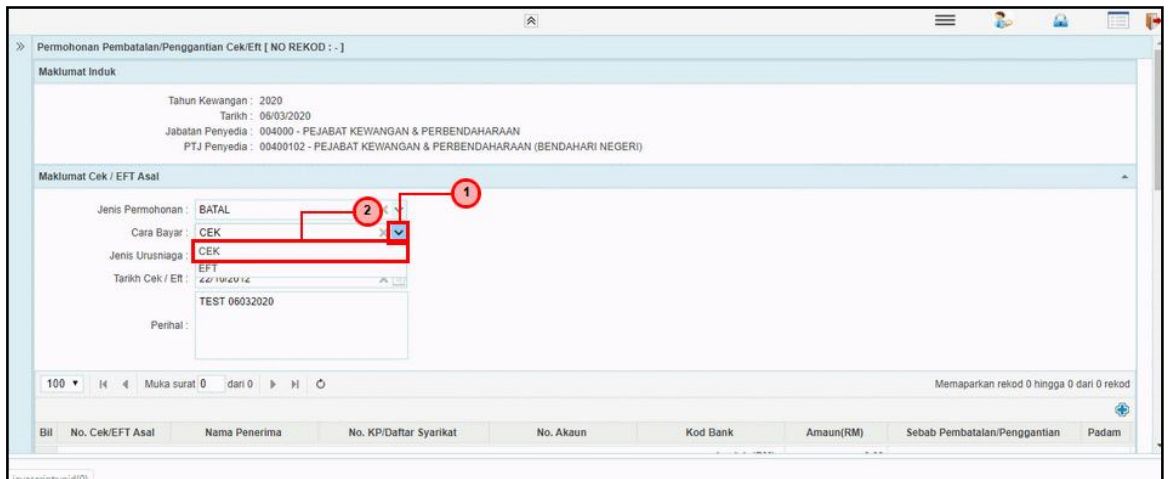

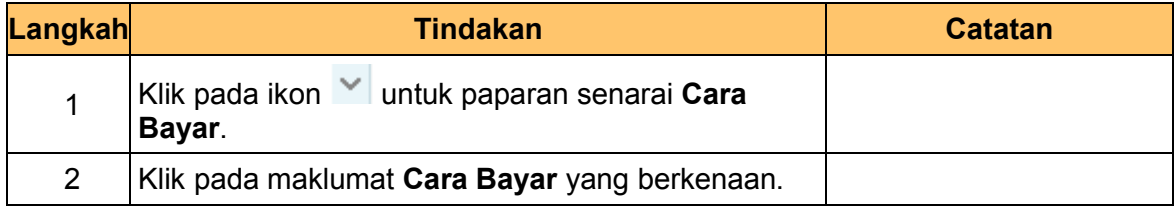

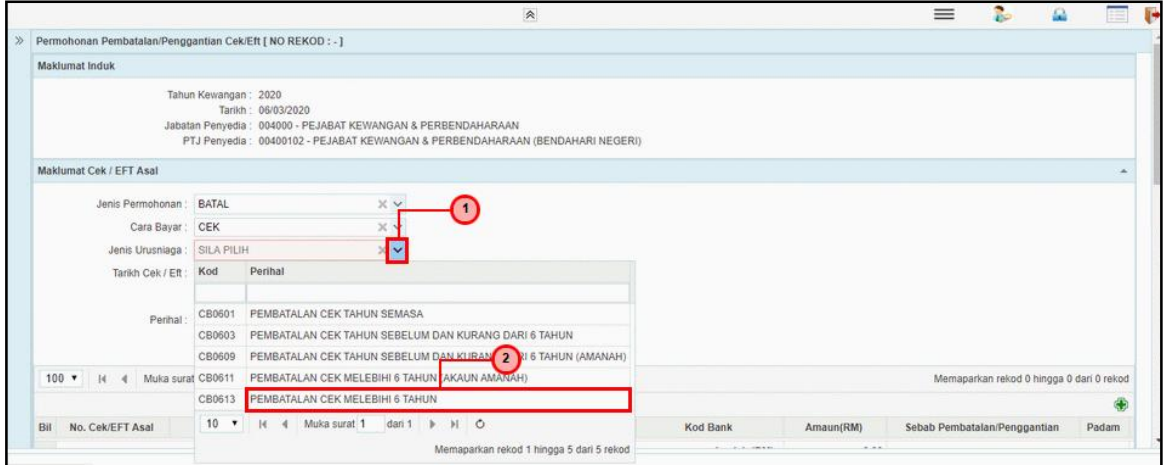

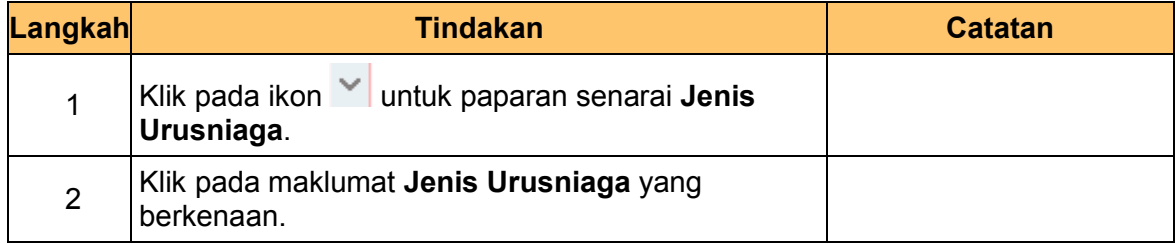

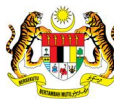

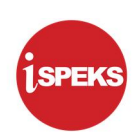

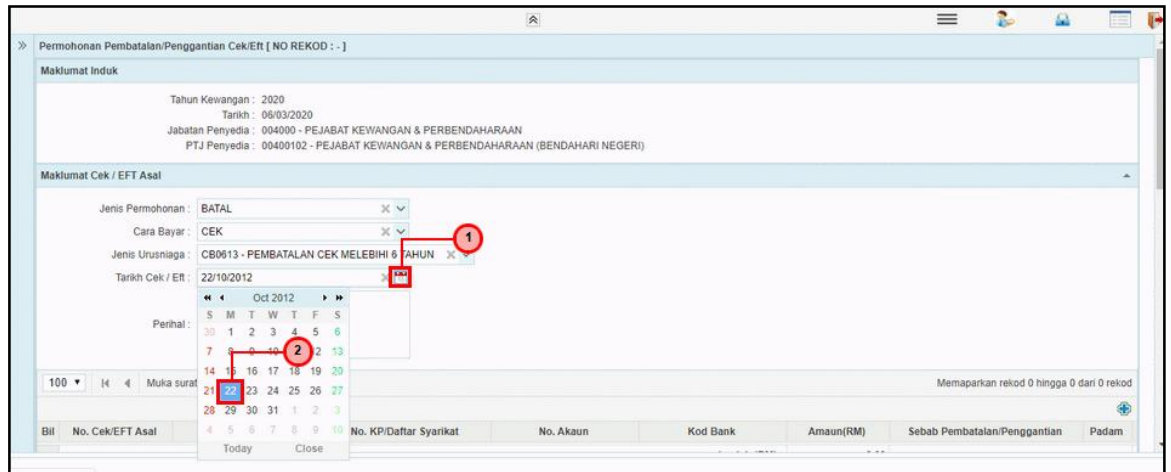

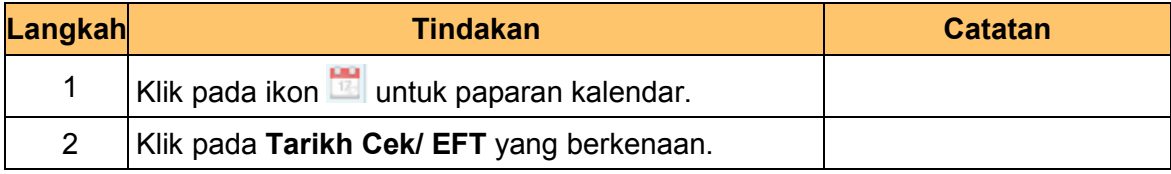

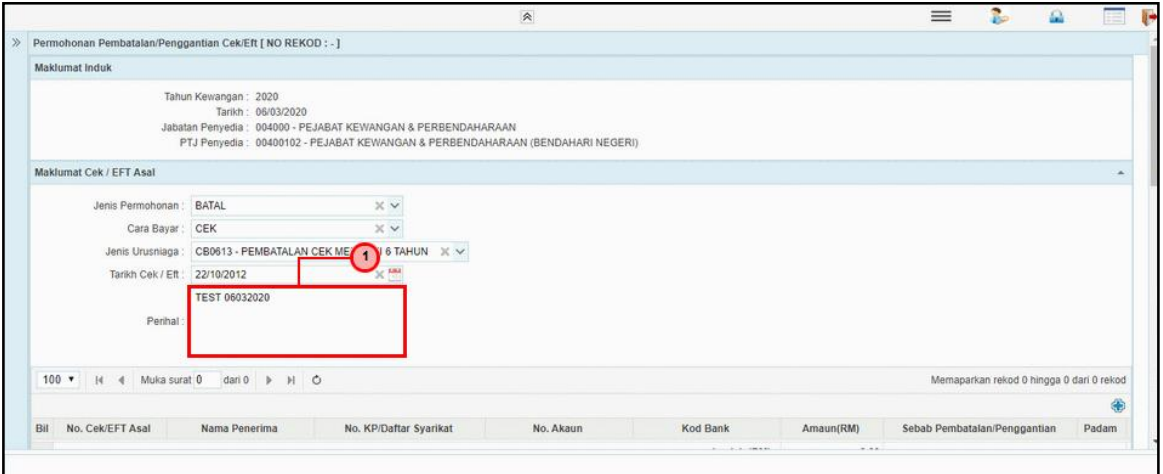

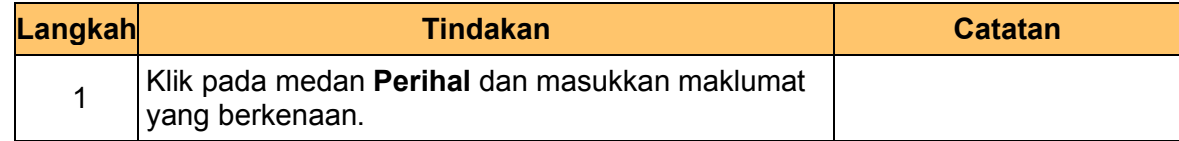

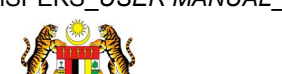

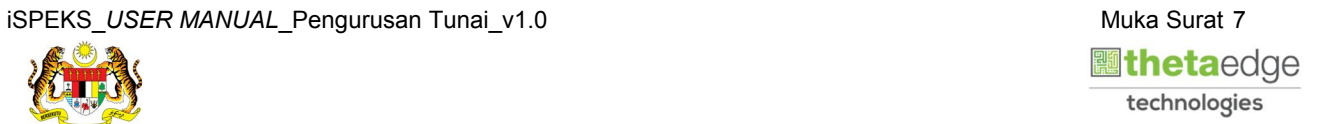

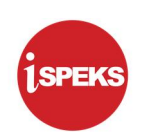

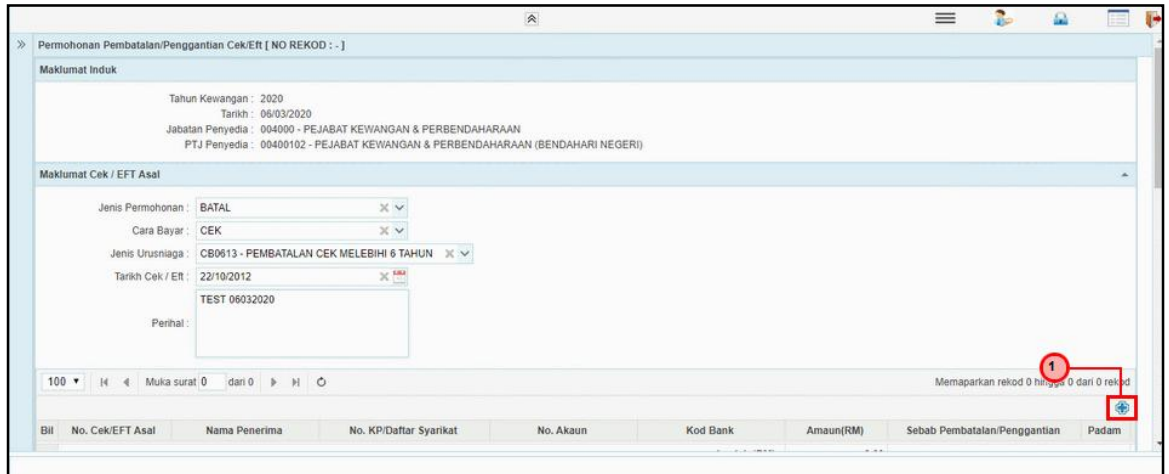

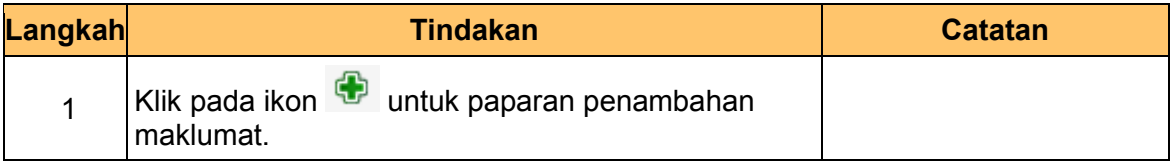

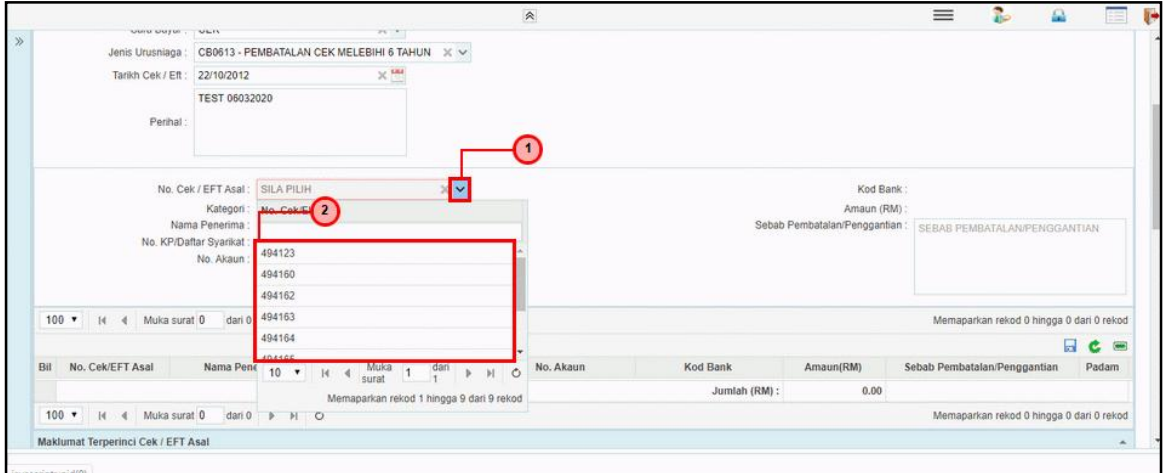

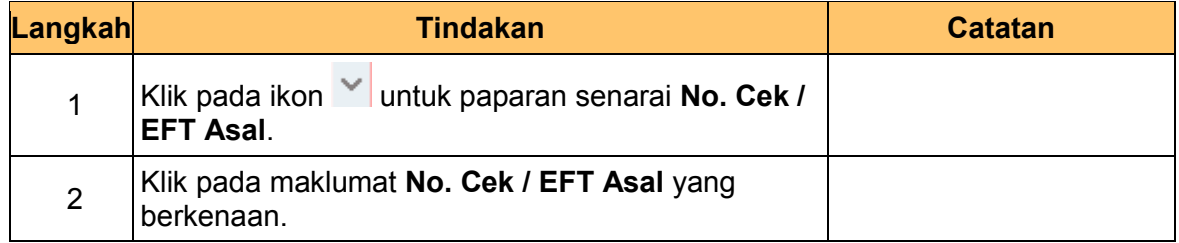

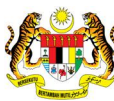

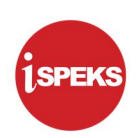

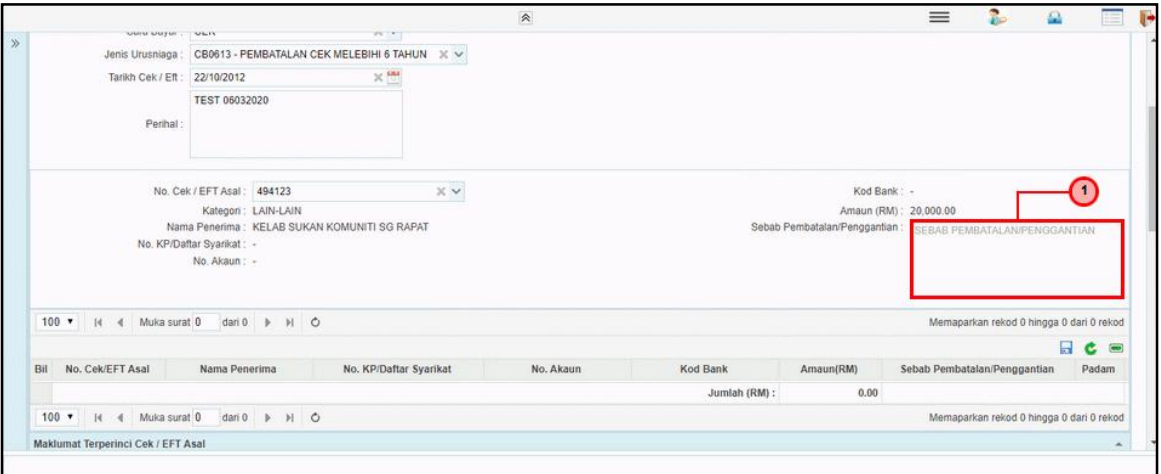

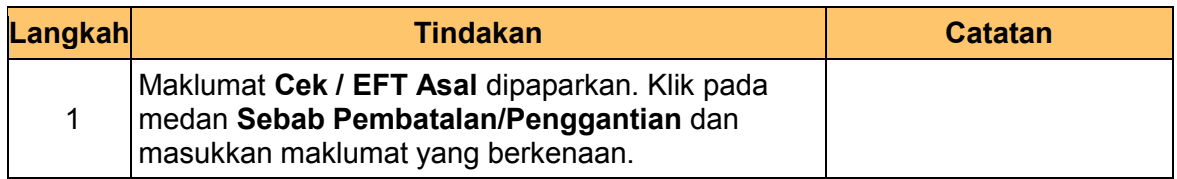

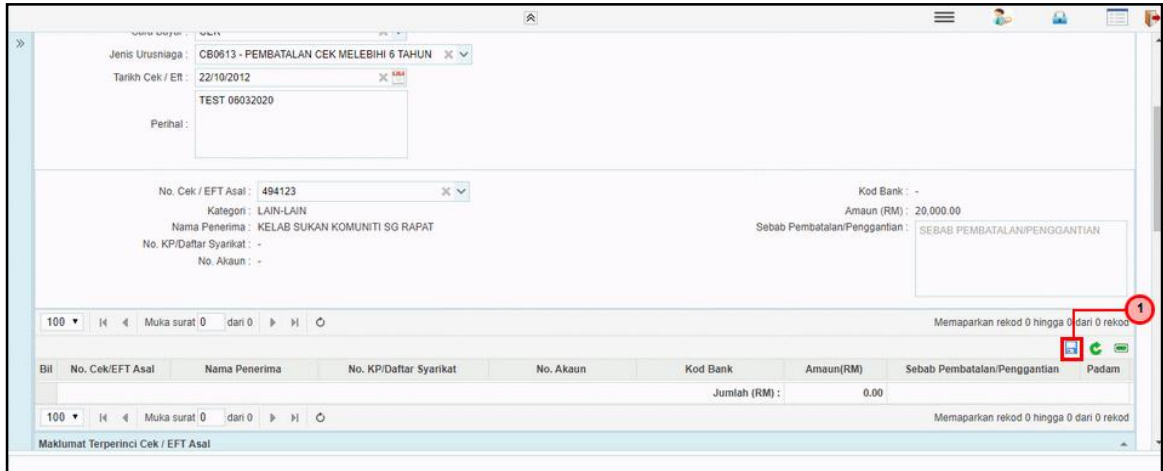

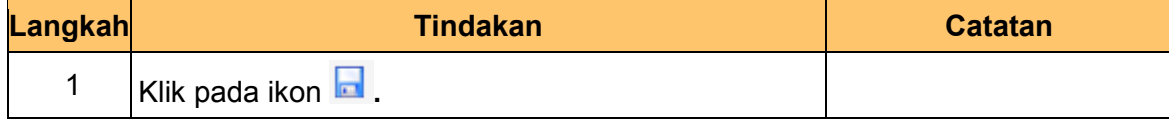

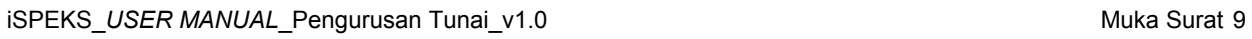

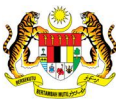

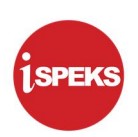

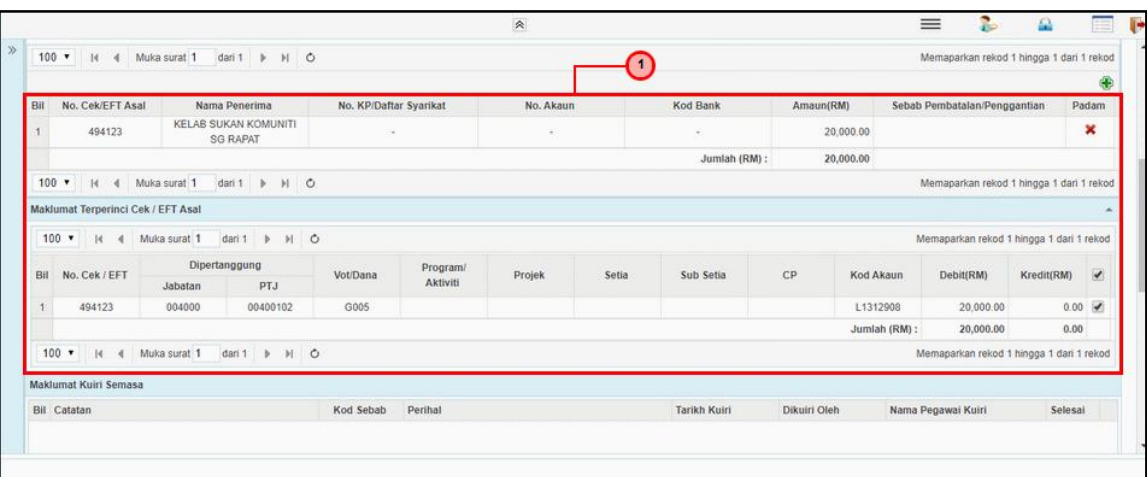

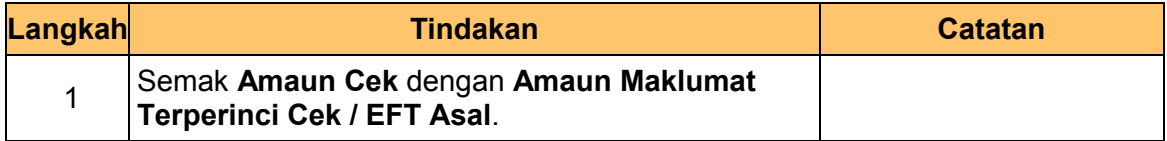

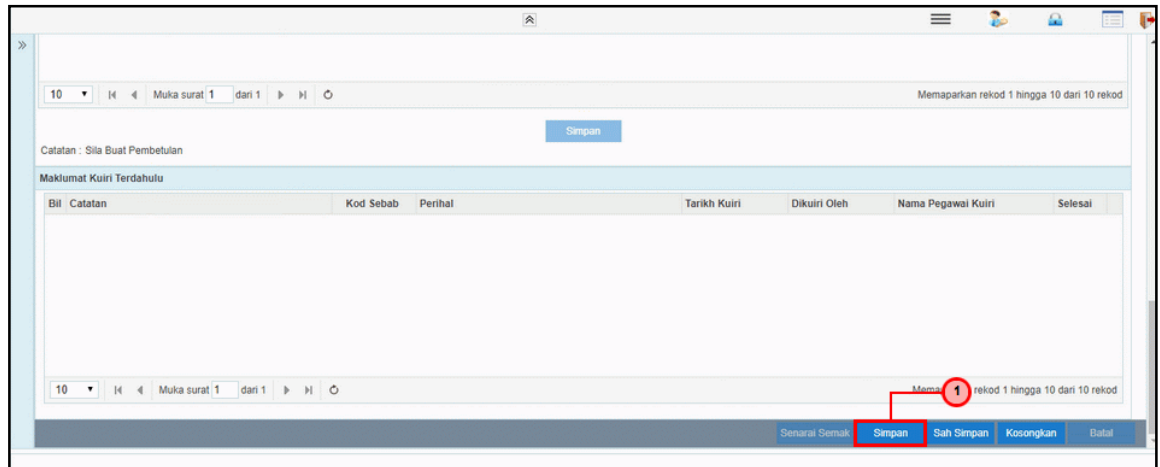

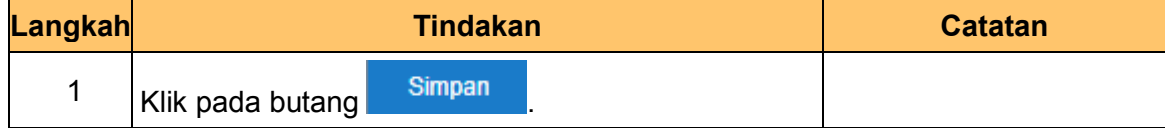

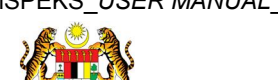

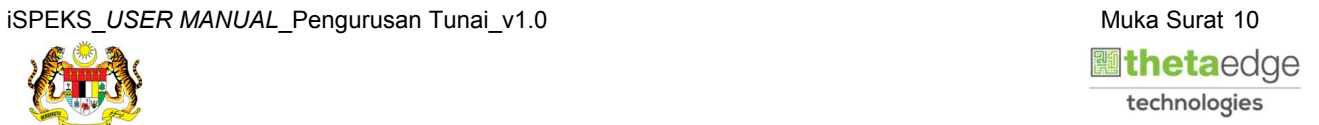

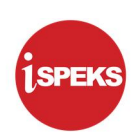

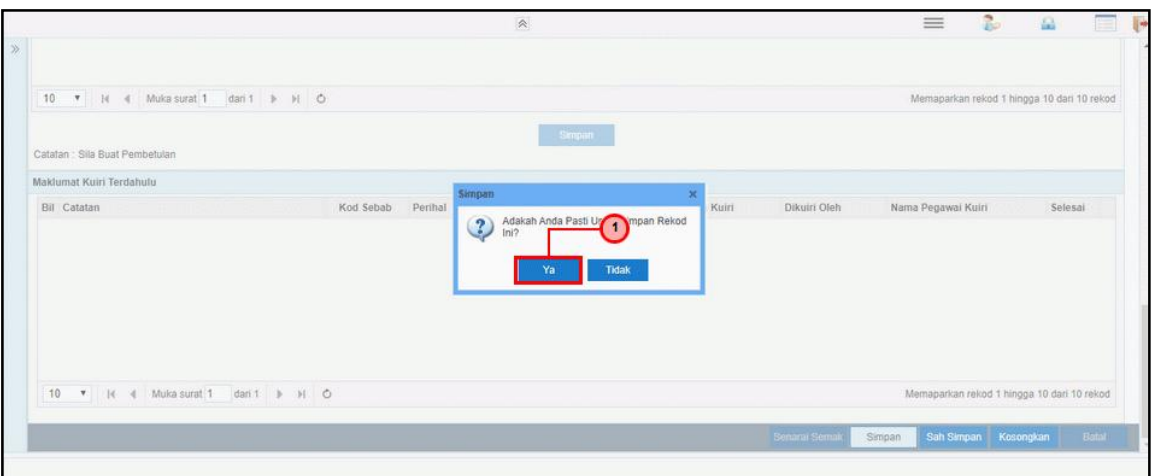

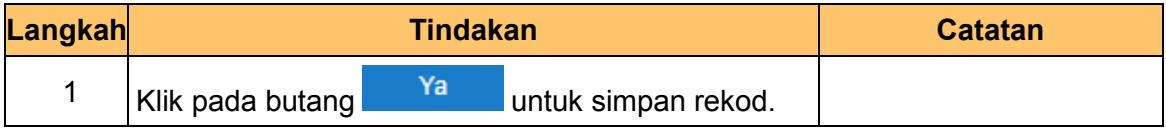

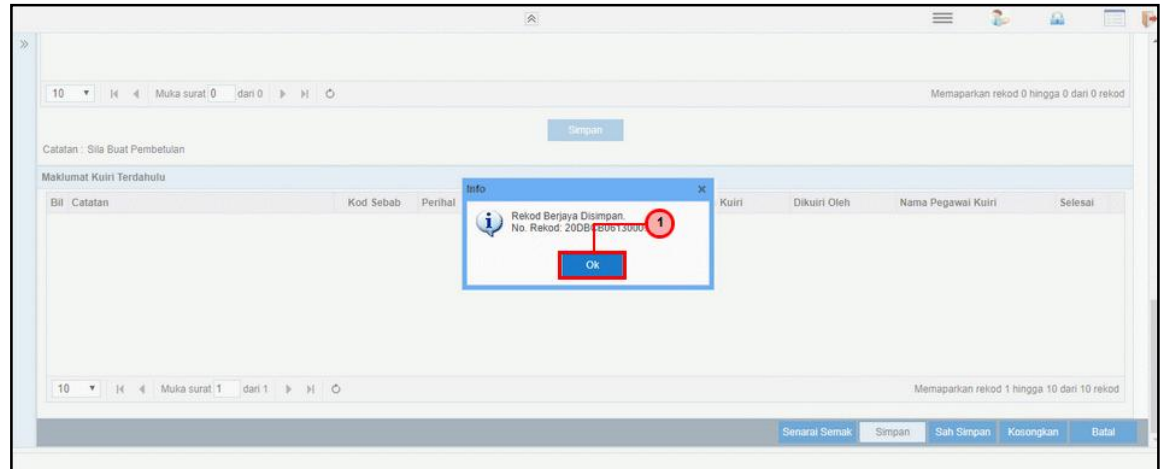

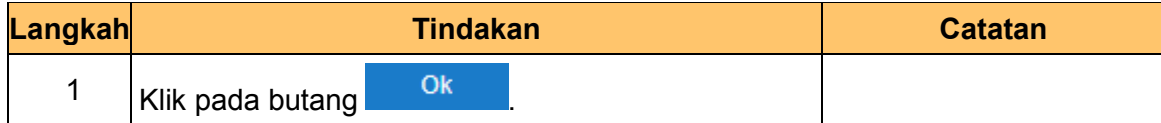

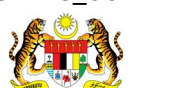

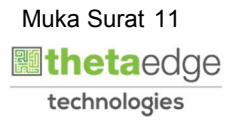

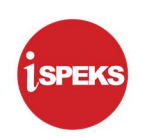

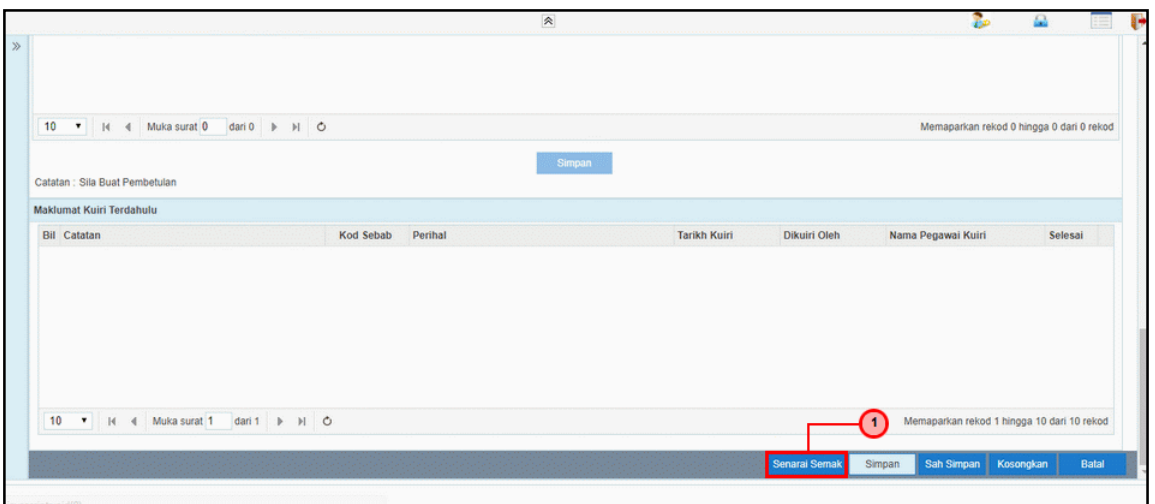

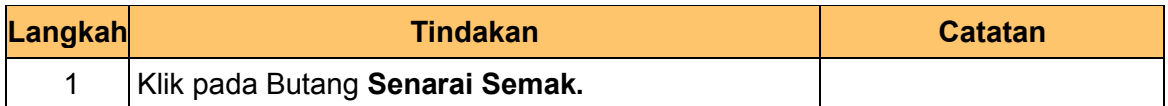

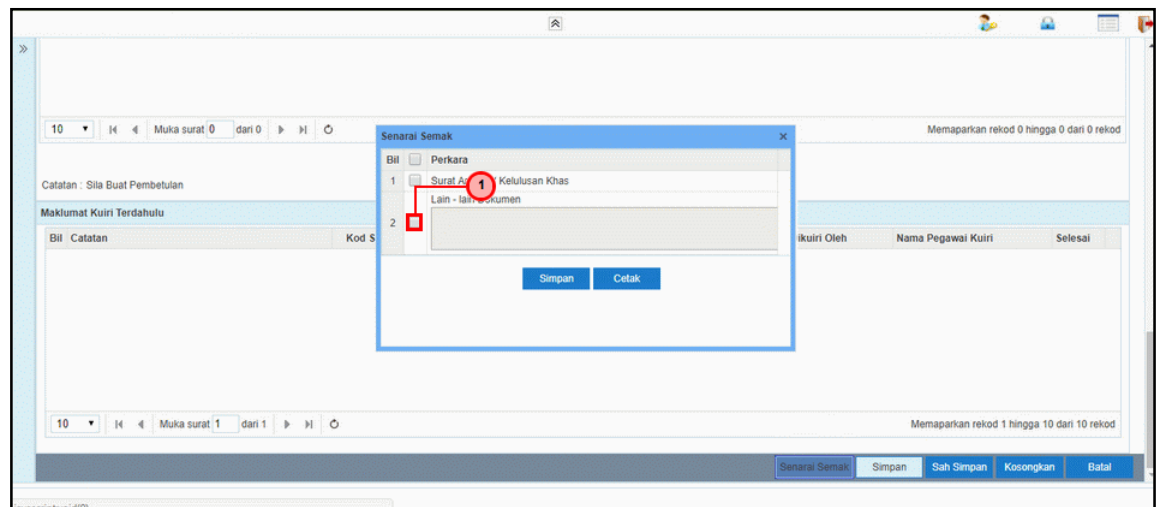

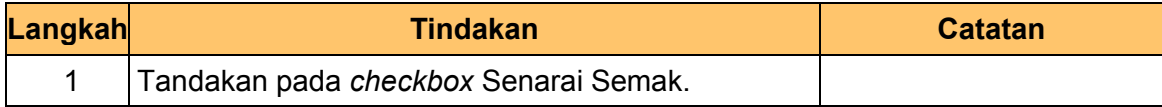

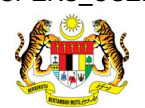

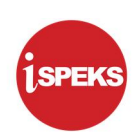

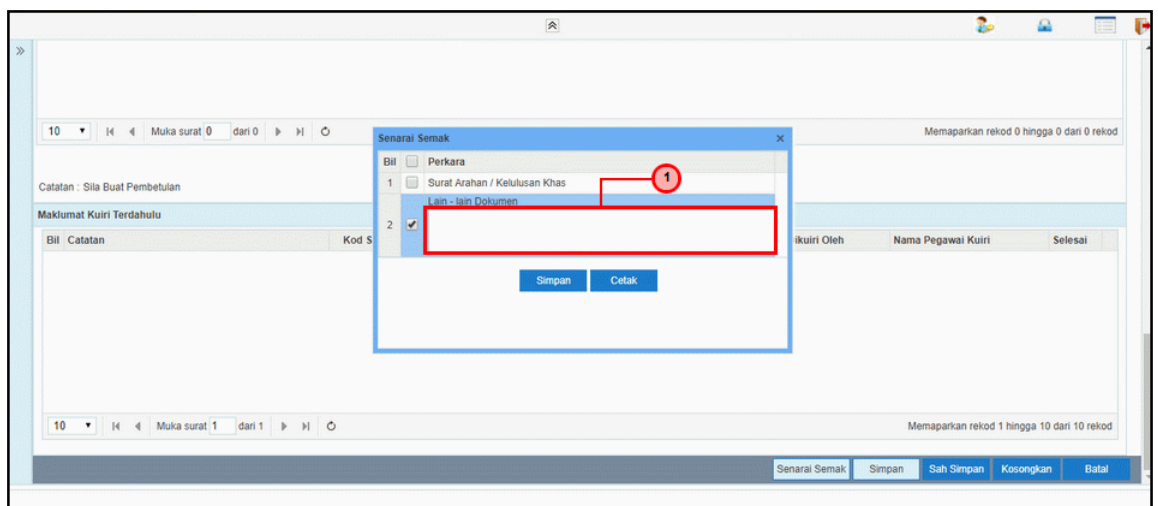

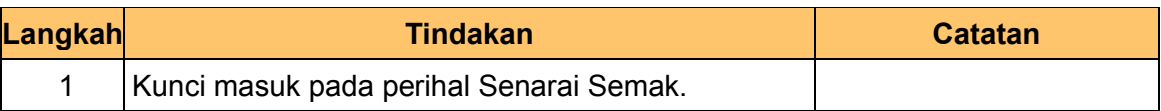

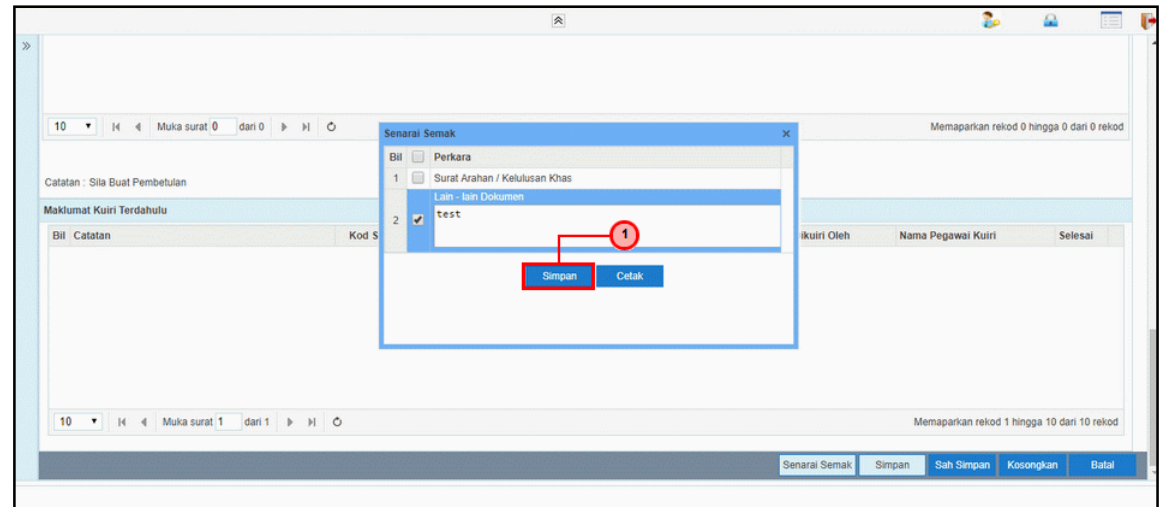

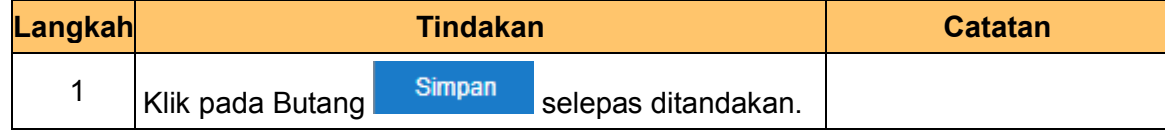

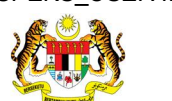

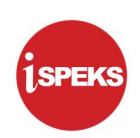

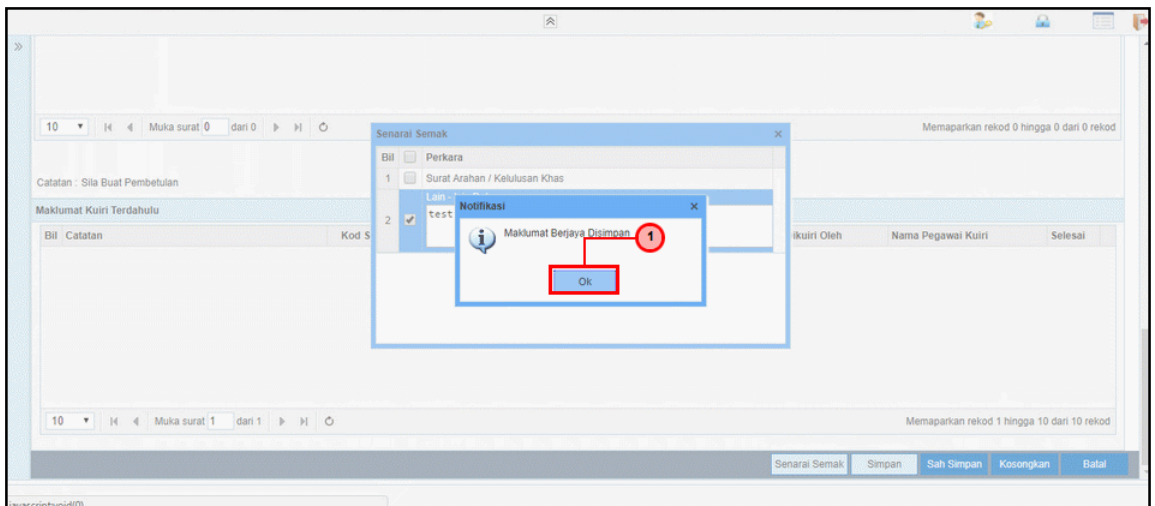

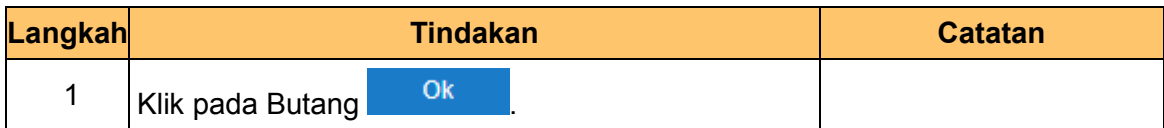

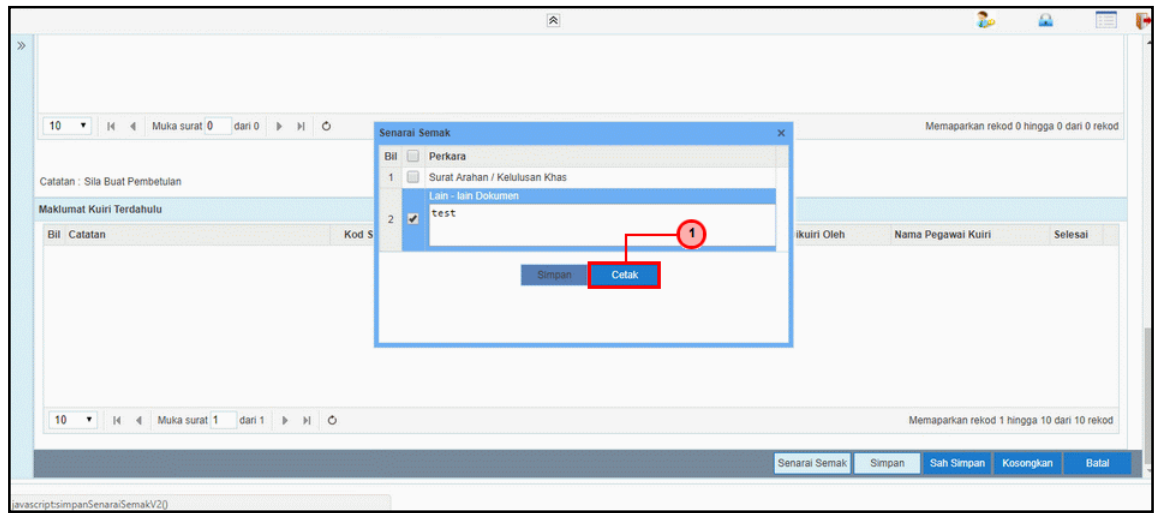

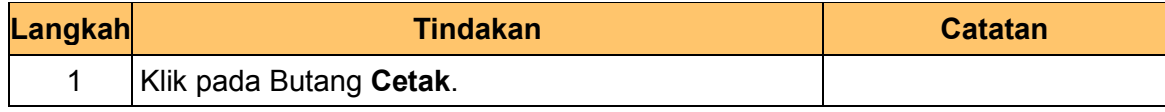

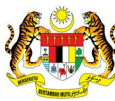

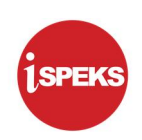

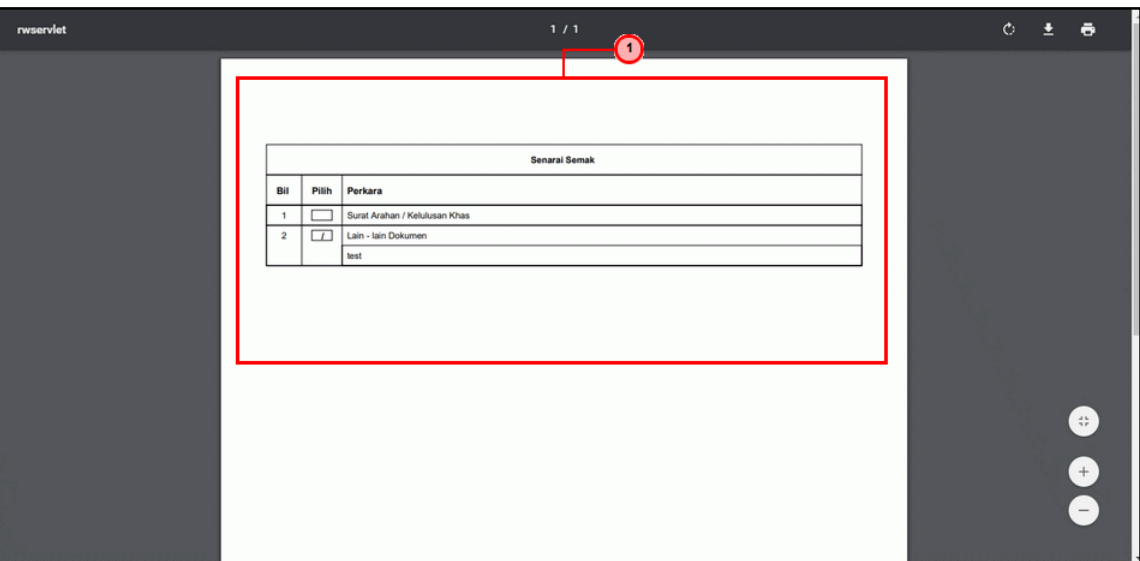

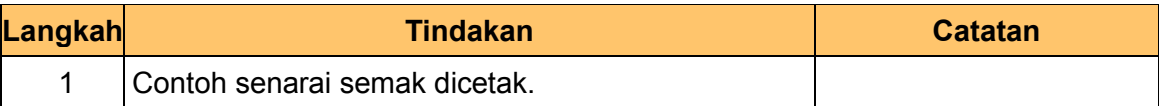

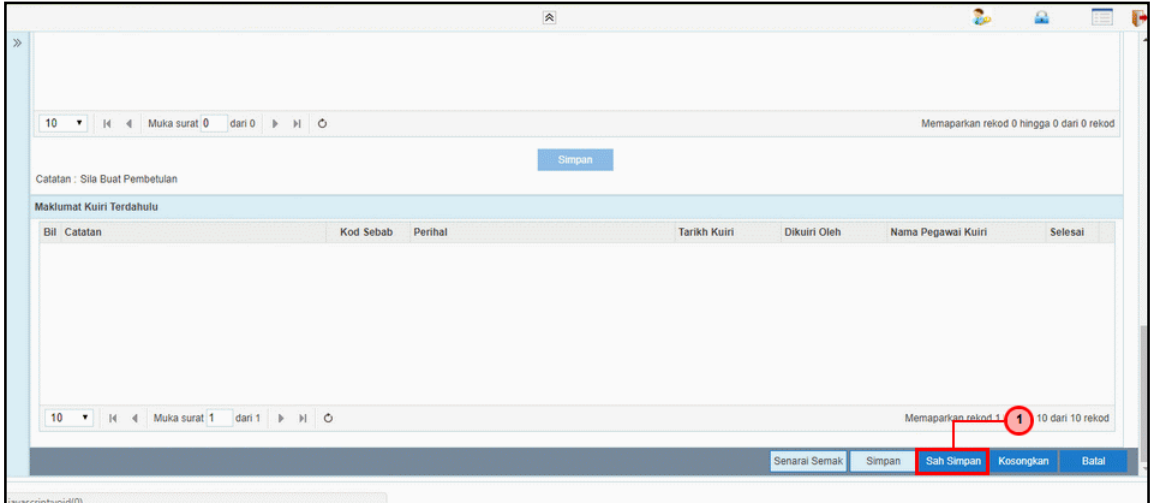

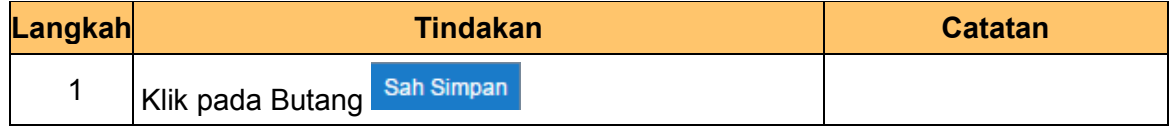

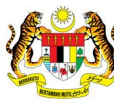

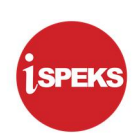

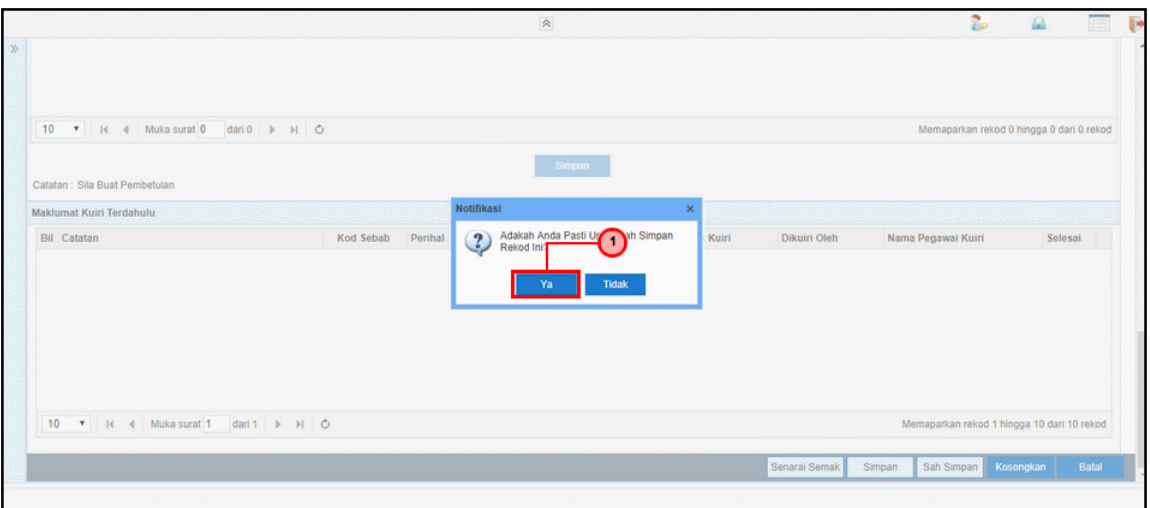

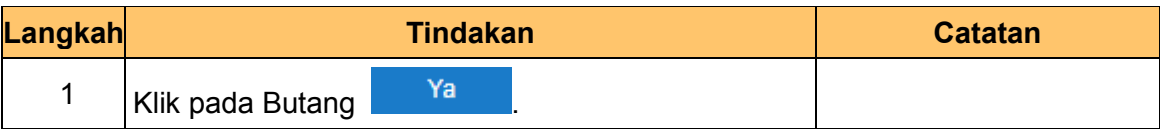

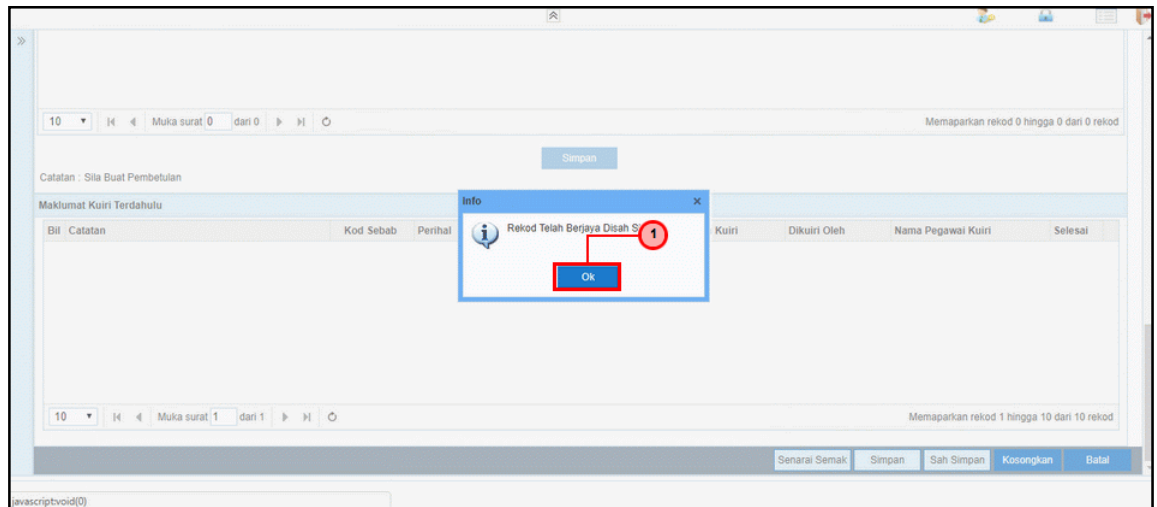

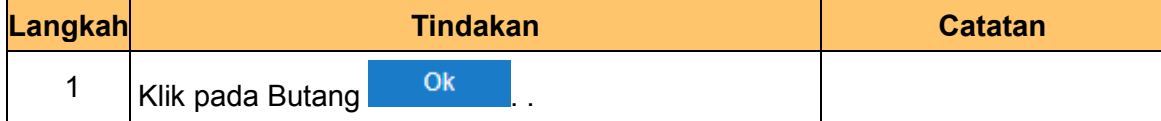

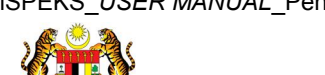

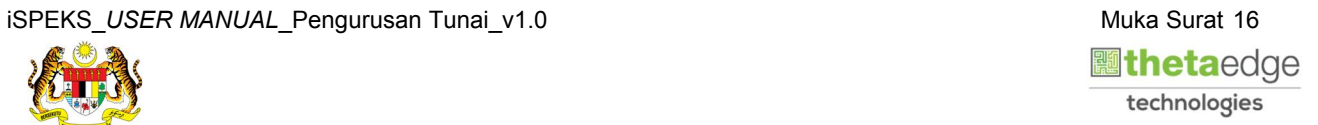

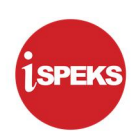

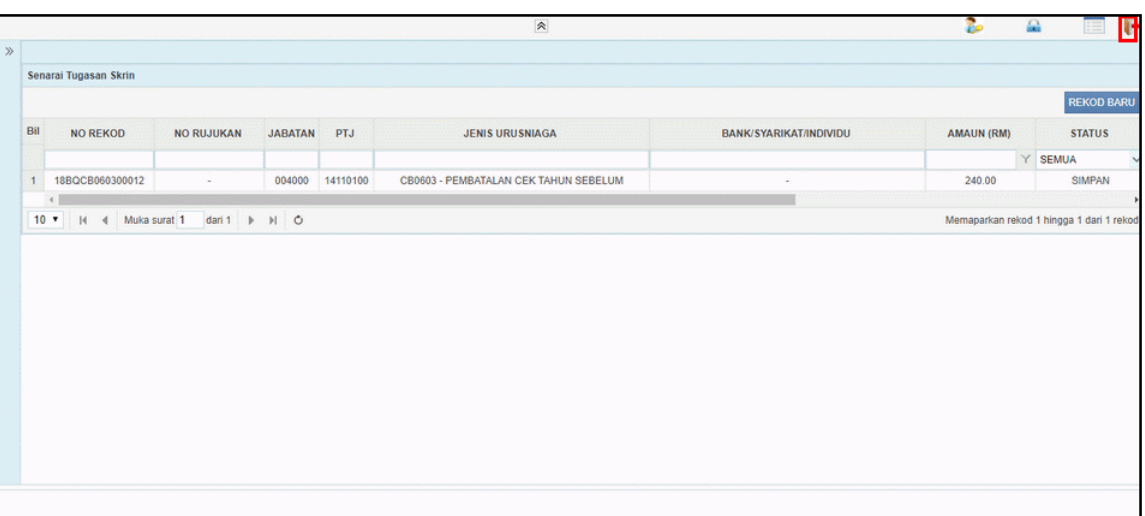

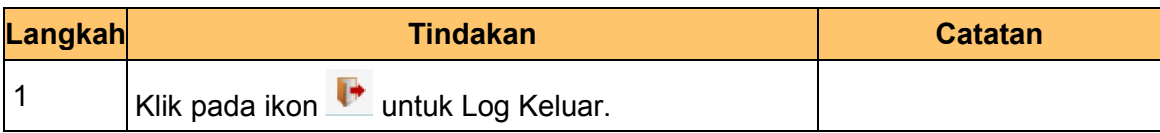

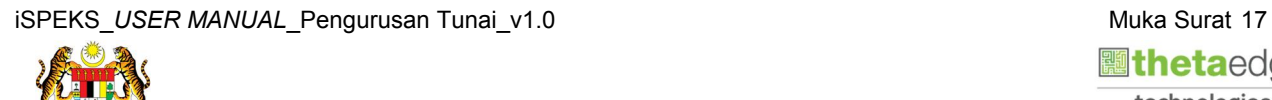

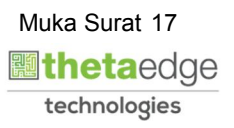

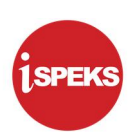

#### 2.2 Skrin Penyemak

<span id="page-21-0"></span>1. Skrin Log Masuk iSPEKS dipaparkan.

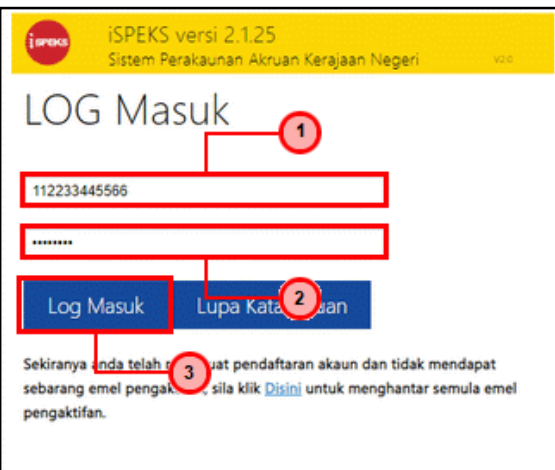

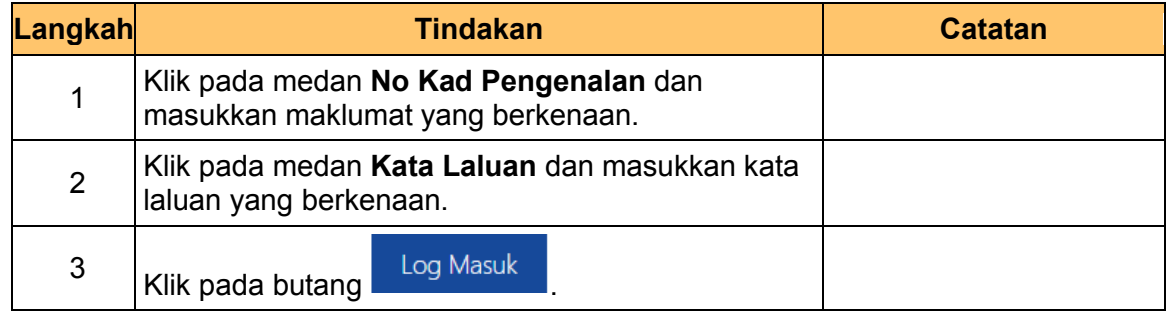

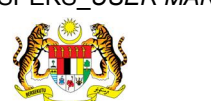

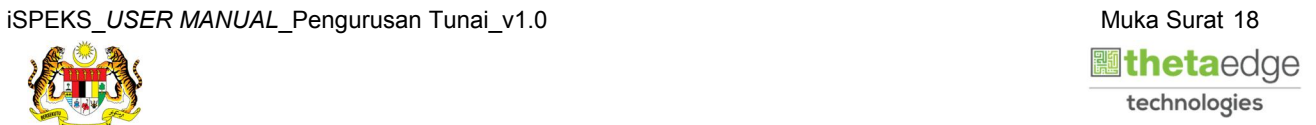

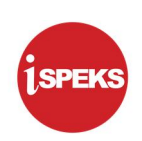

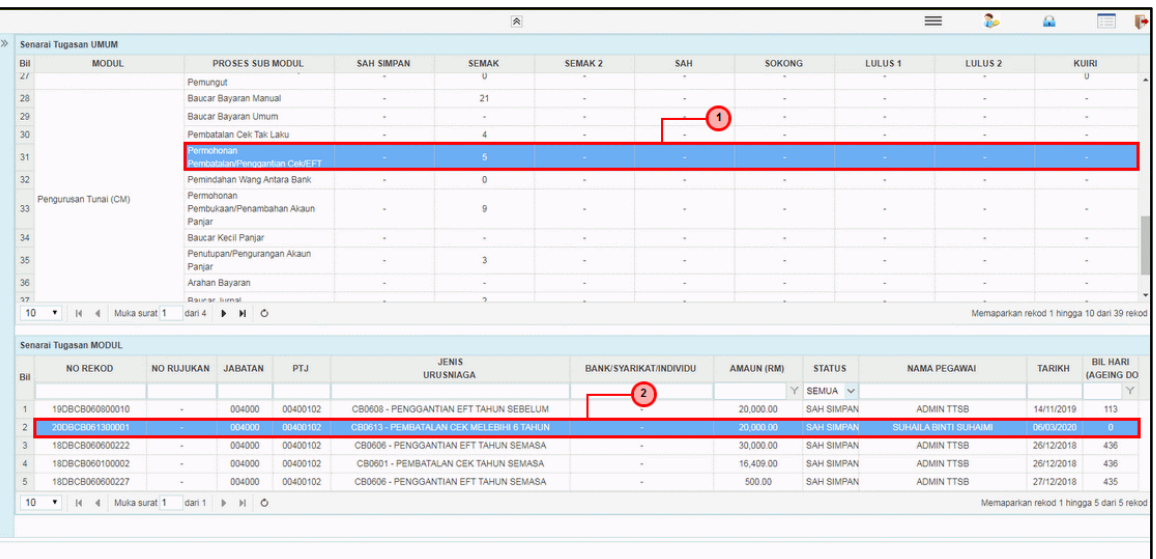

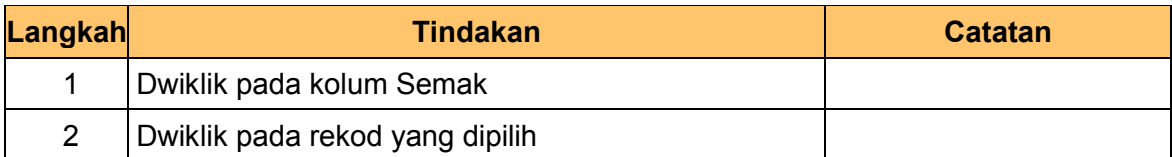

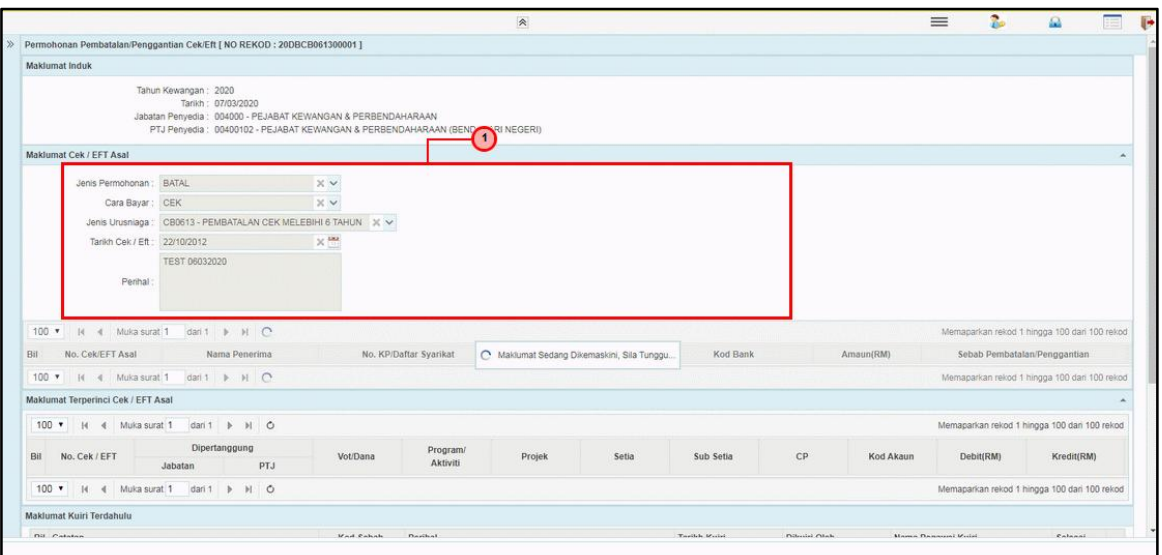

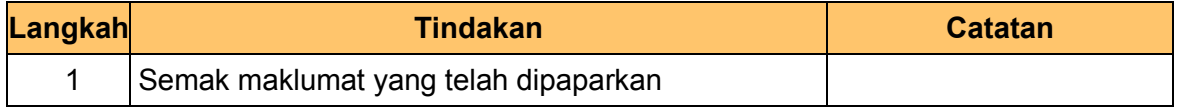

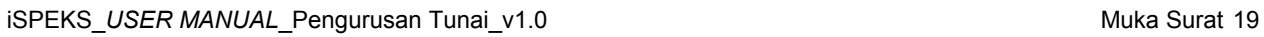

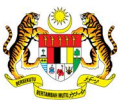

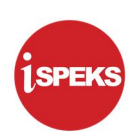

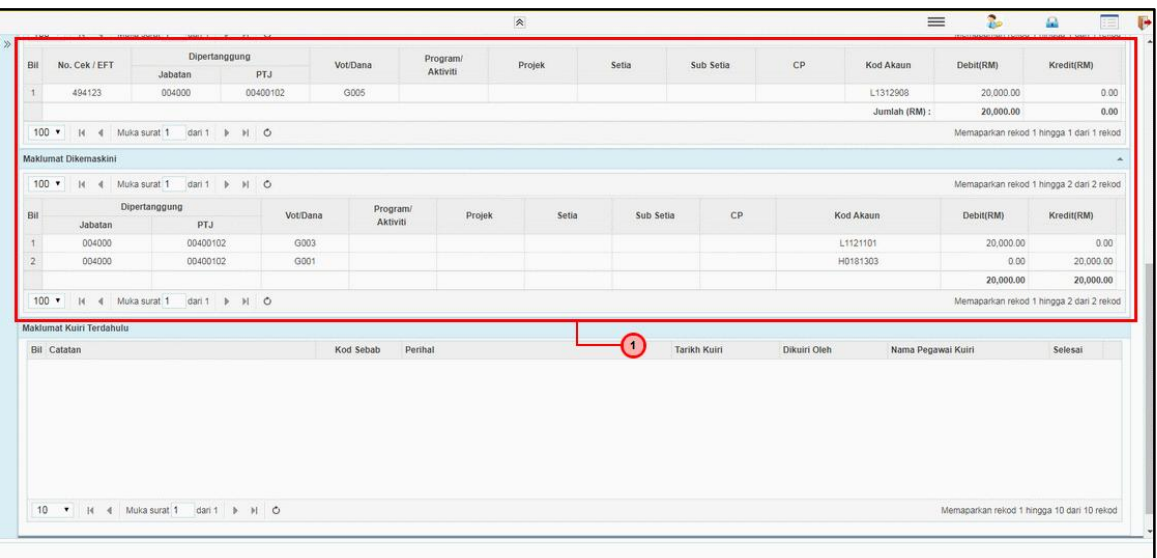

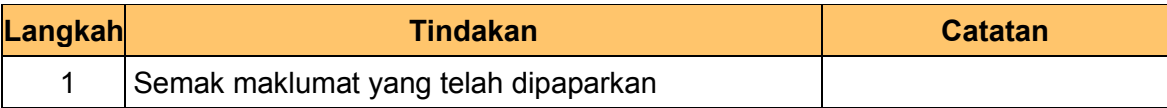

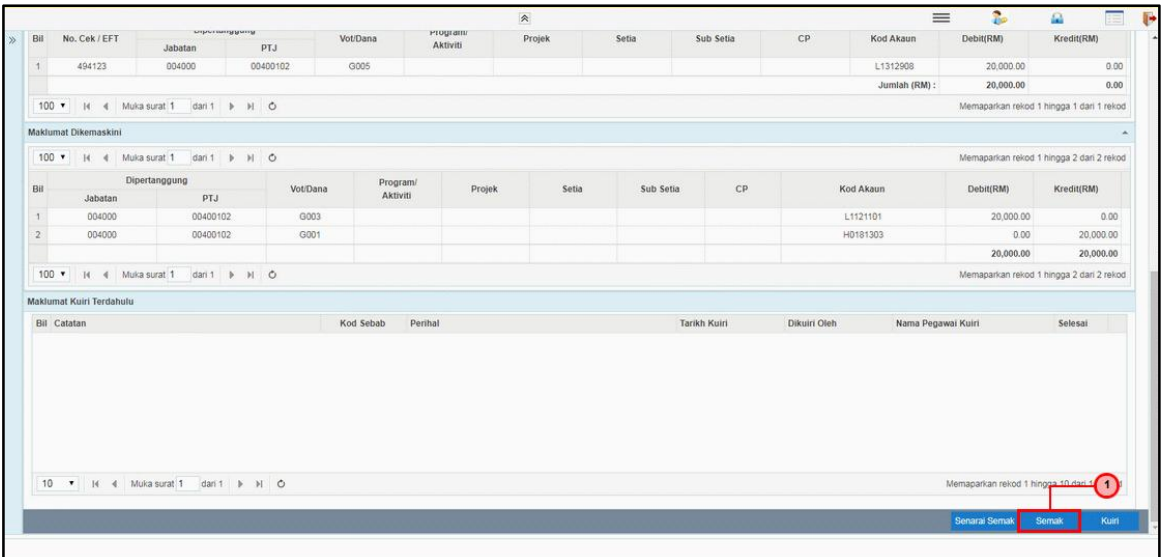

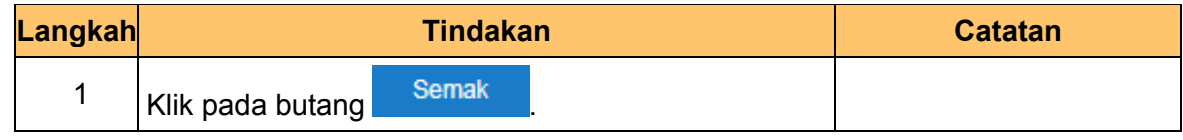

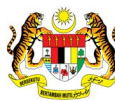

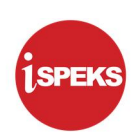

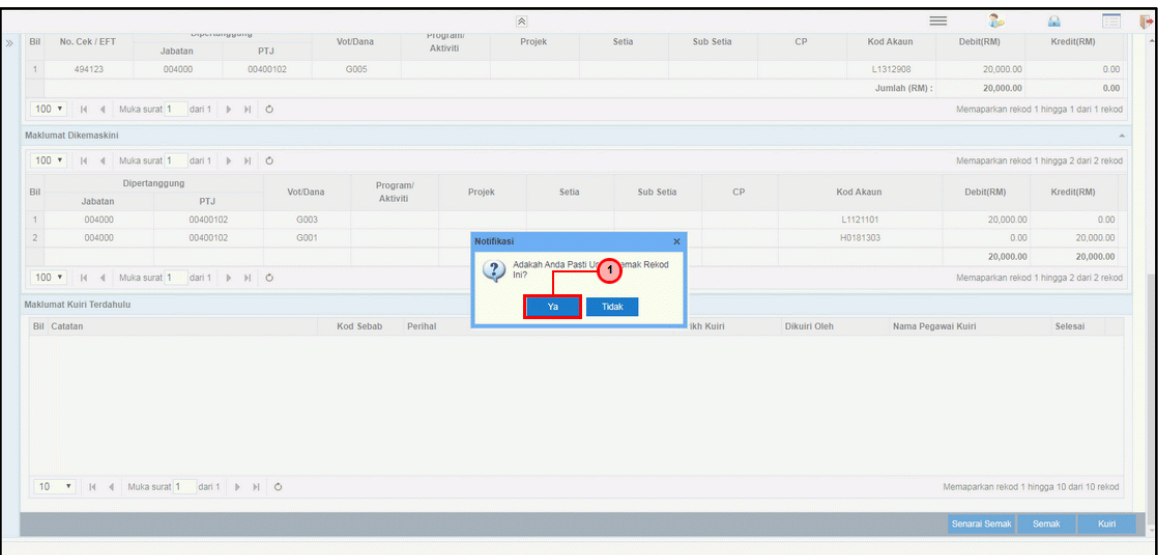

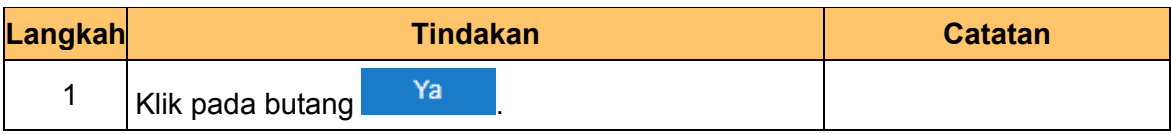

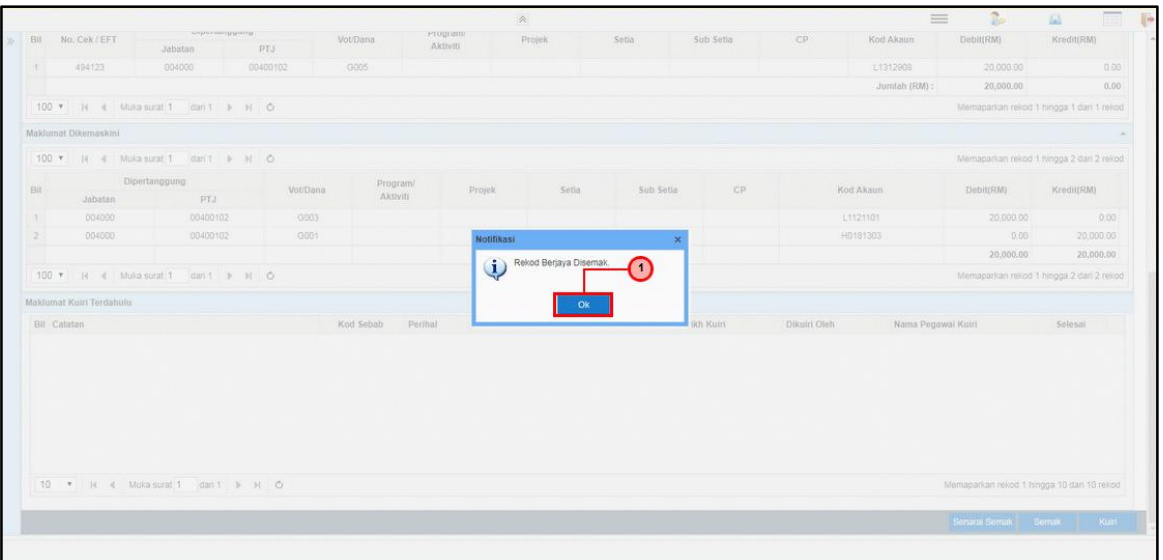

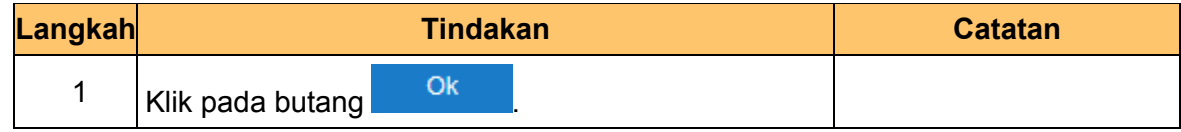

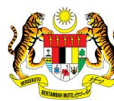

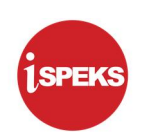

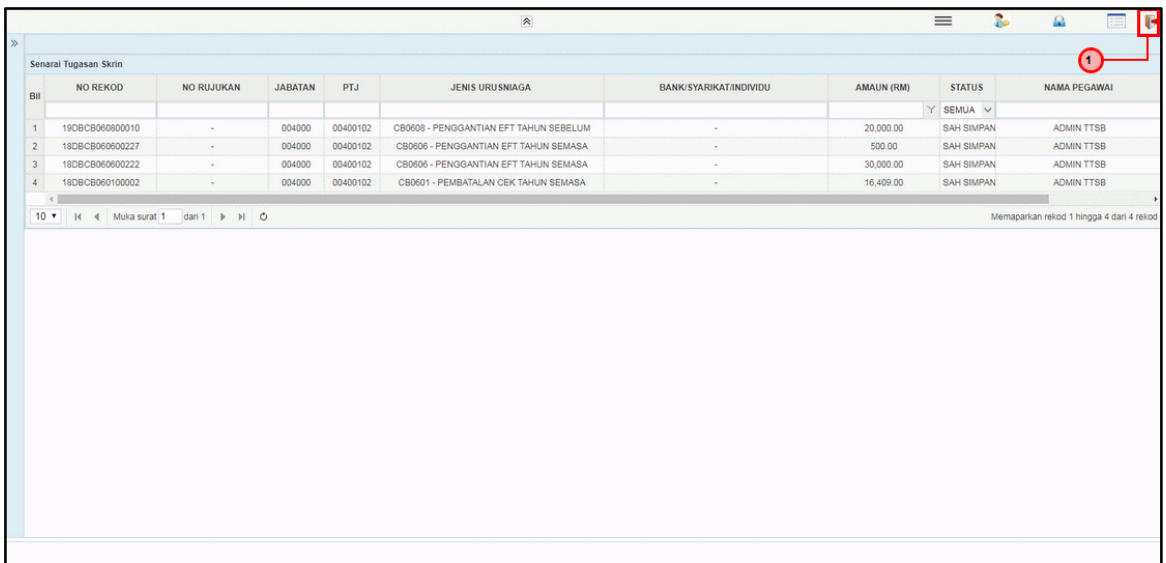

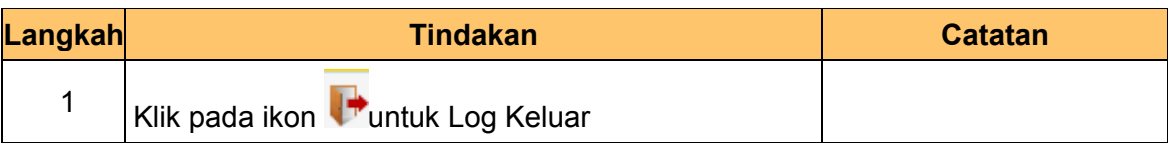

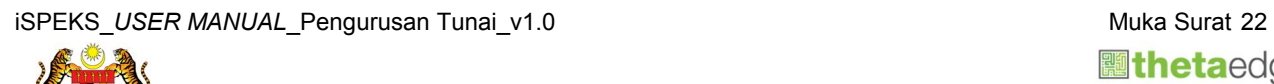

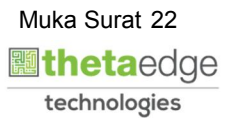

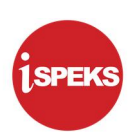

#### 2.3 Skrin Pelulus

<span id="page-26-0"></span>1. Skrin Log Masuk iSPEKS dipaparkan.

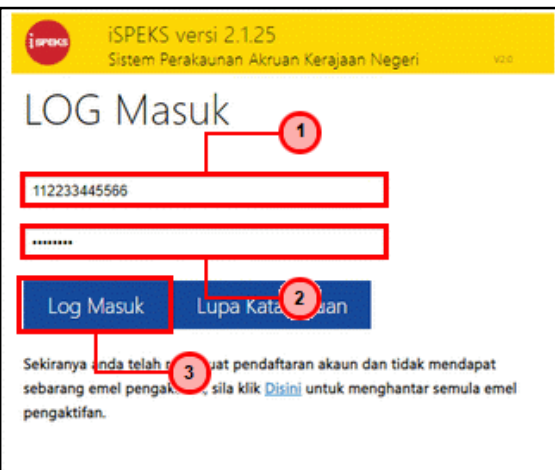

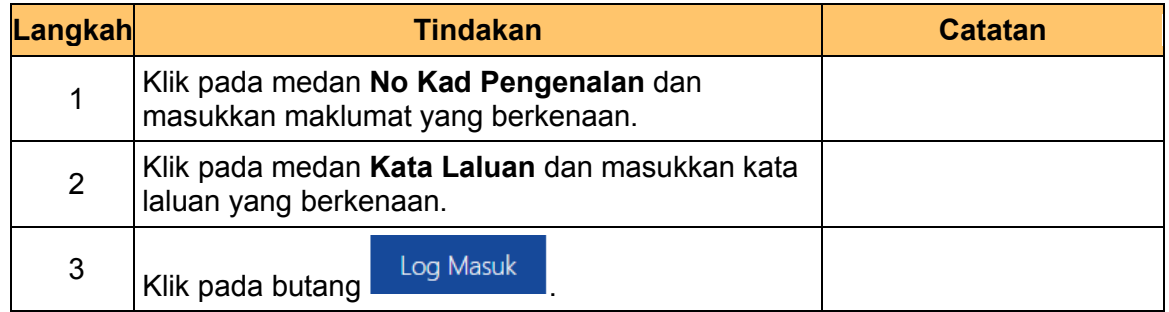

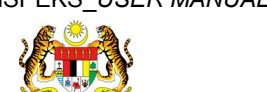

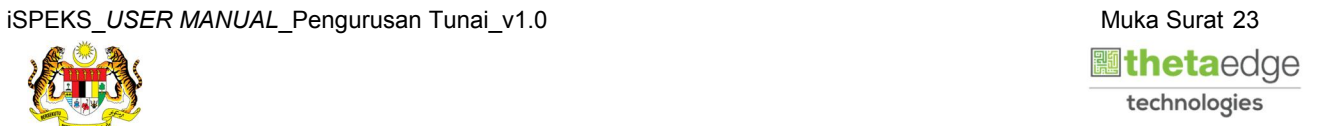

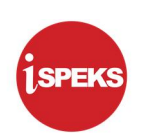

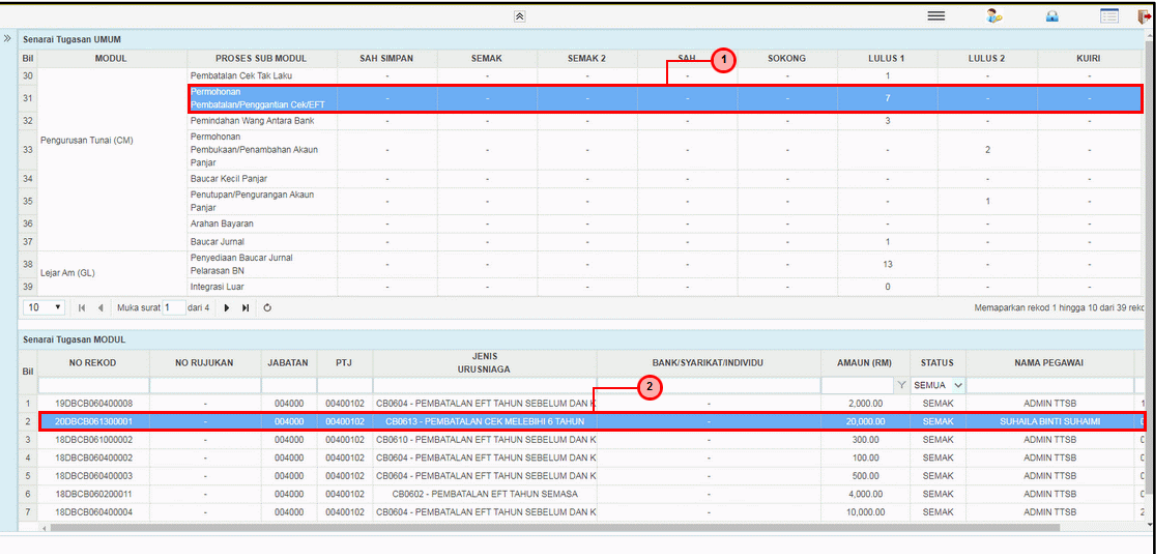

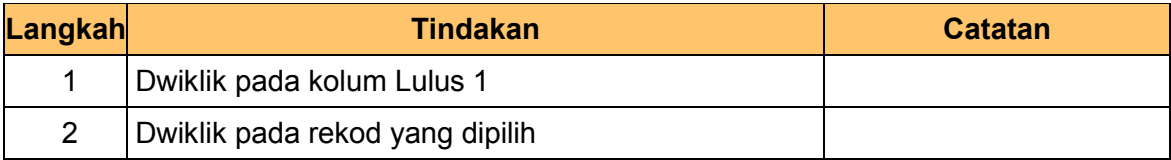

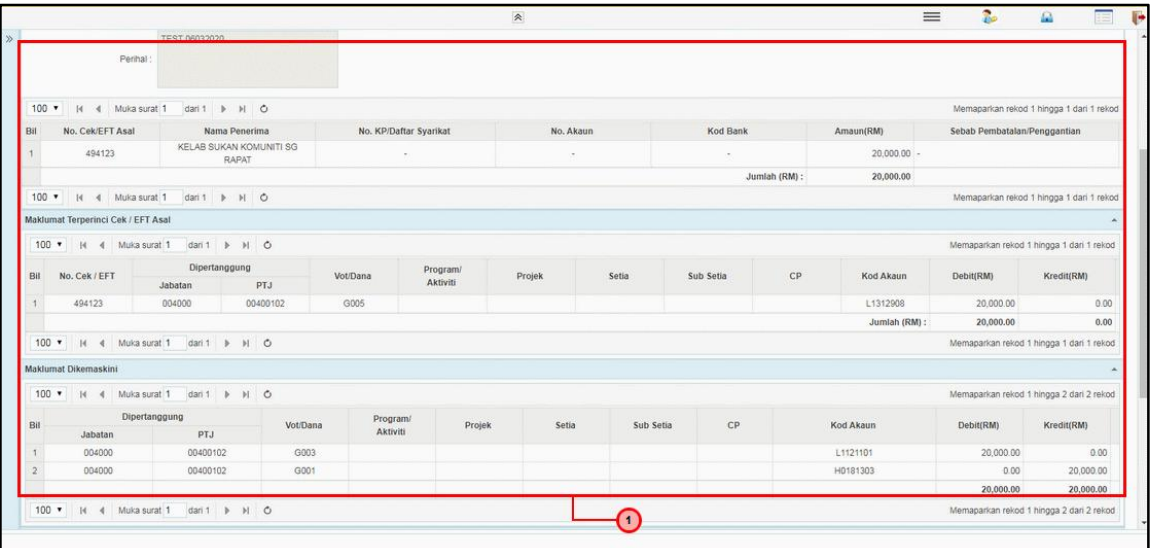

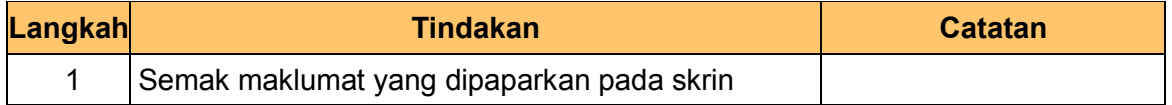

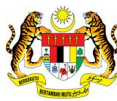

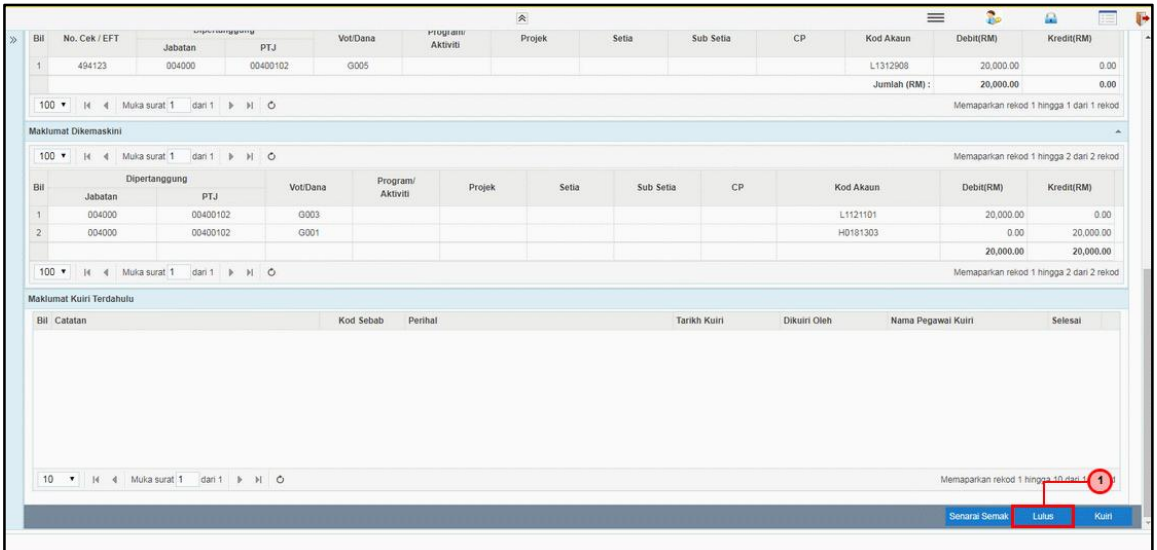

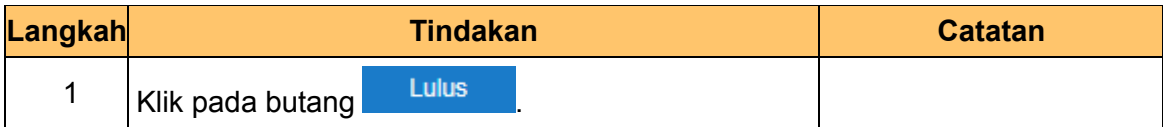

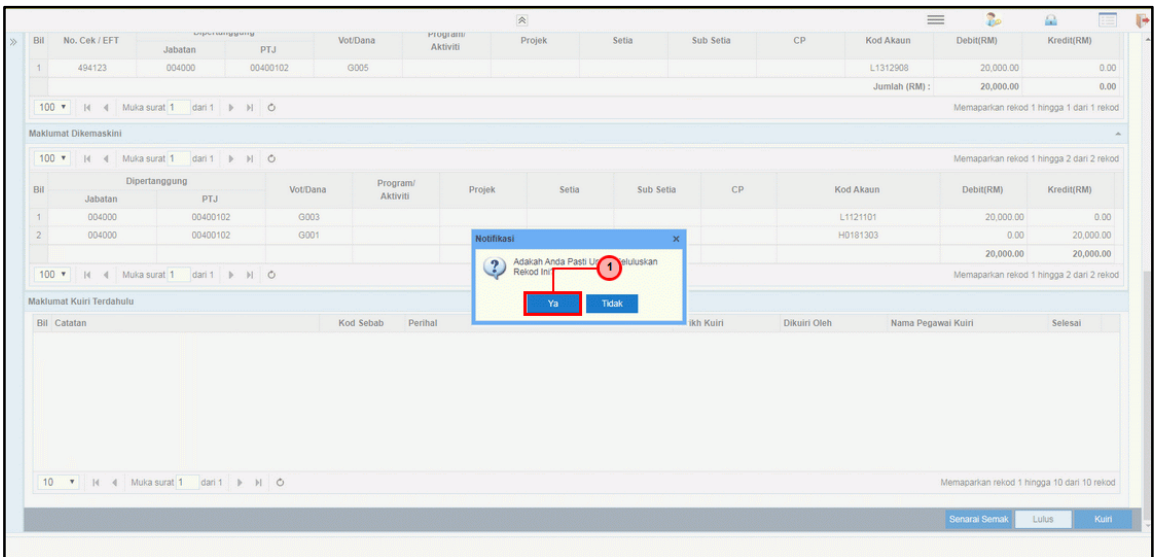

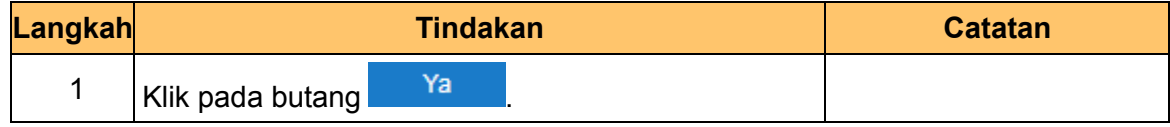

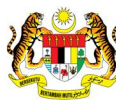

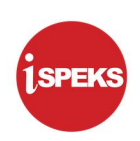

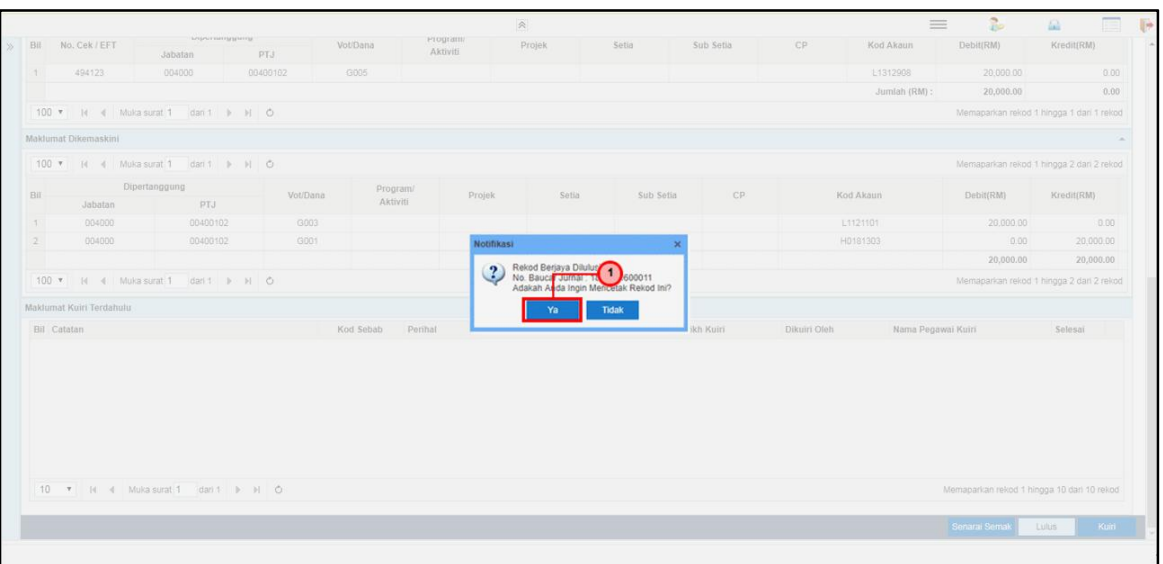

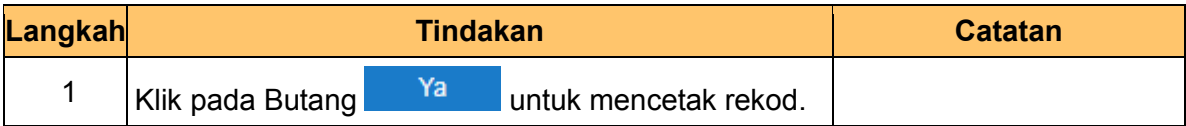

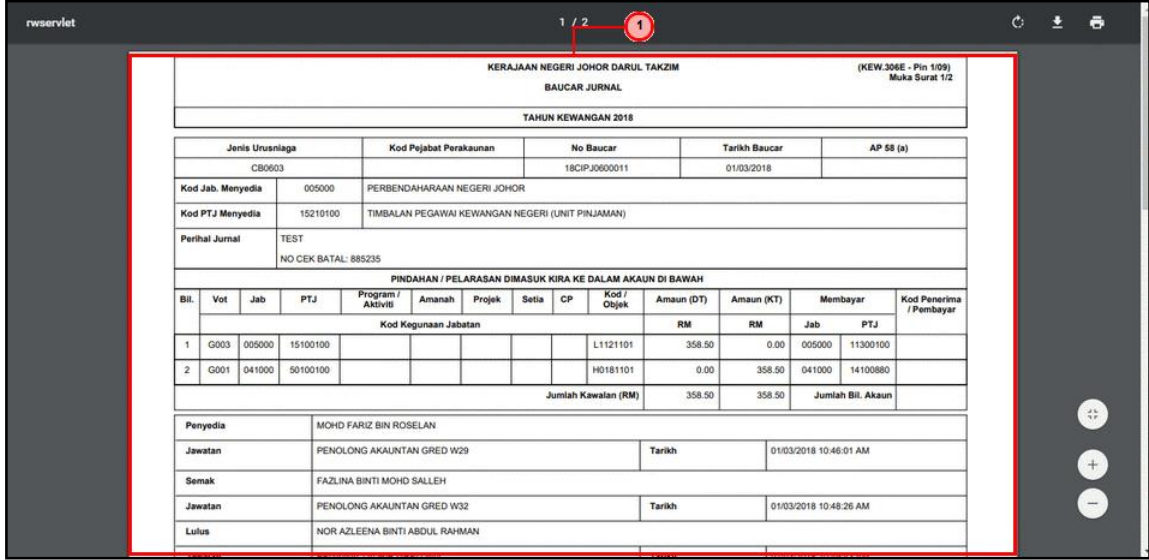

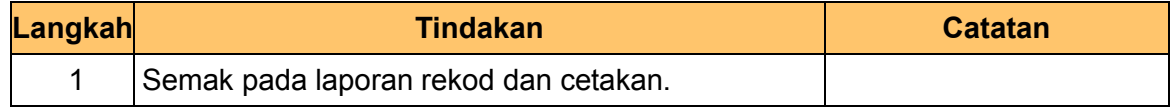

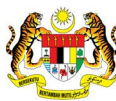

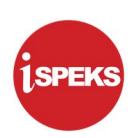

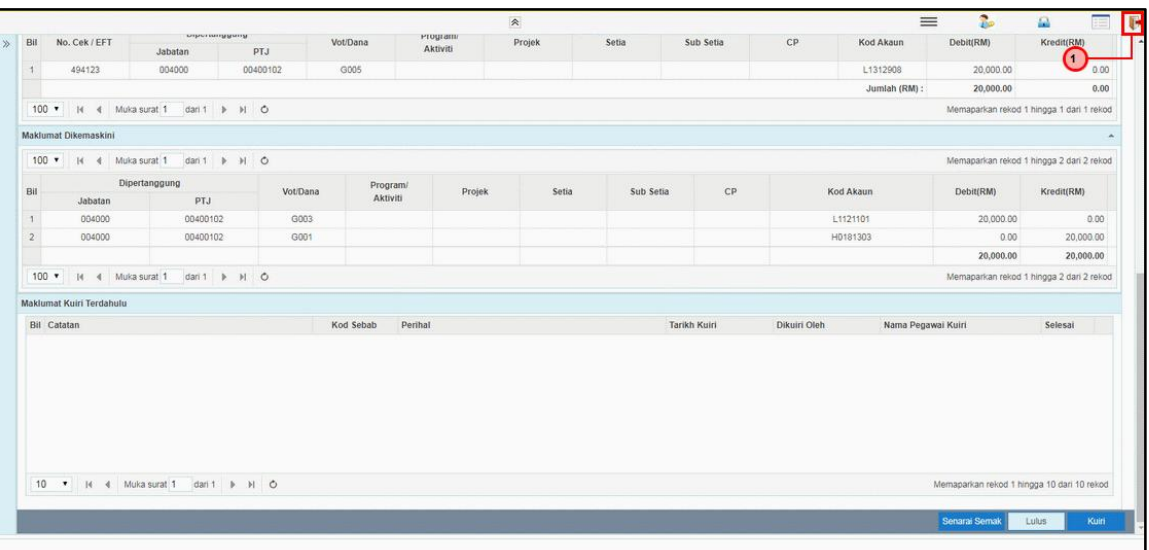

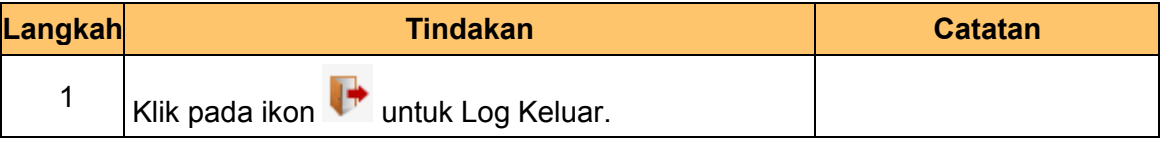

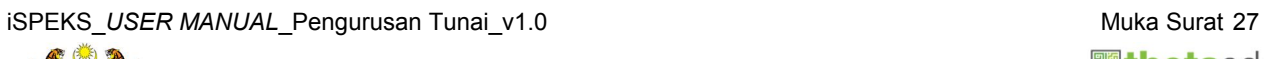

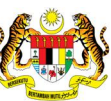